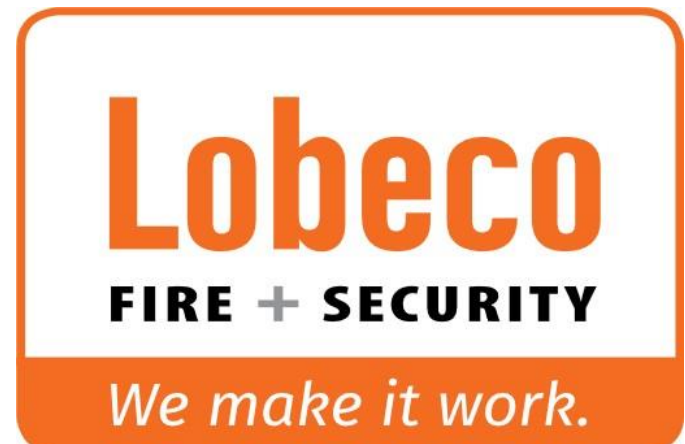

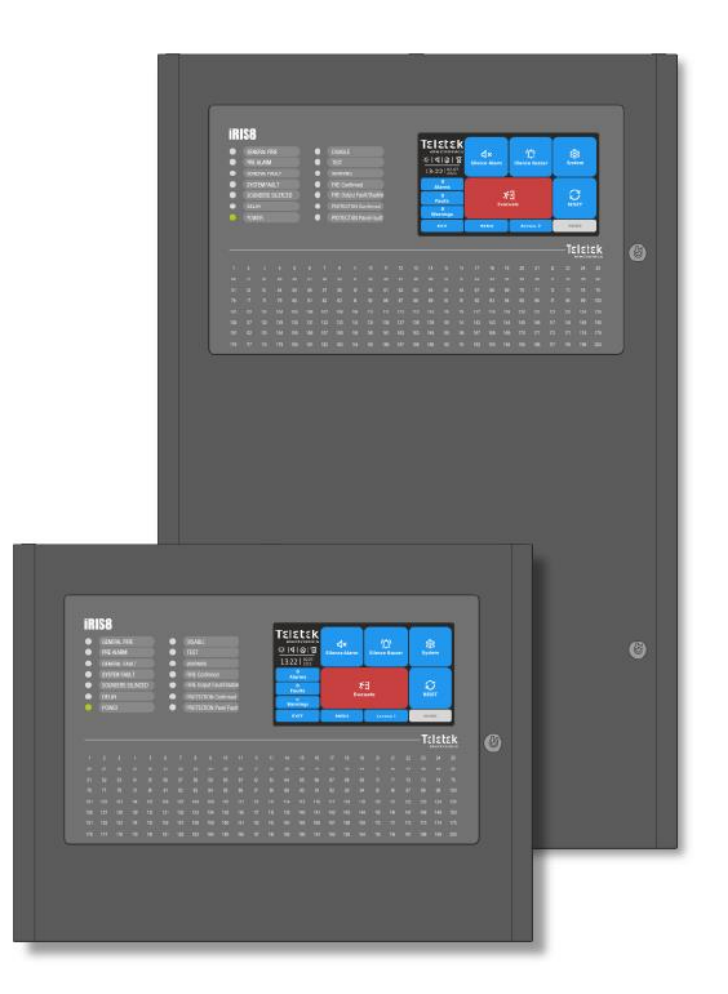

# **BASISCONFIGURATIE**

*TELETEK IRIS 8 STAPPENPLAN* **Version 1.1 2022-06 NL**

# EIEE electroni

# **INHOUDSTABEL :**

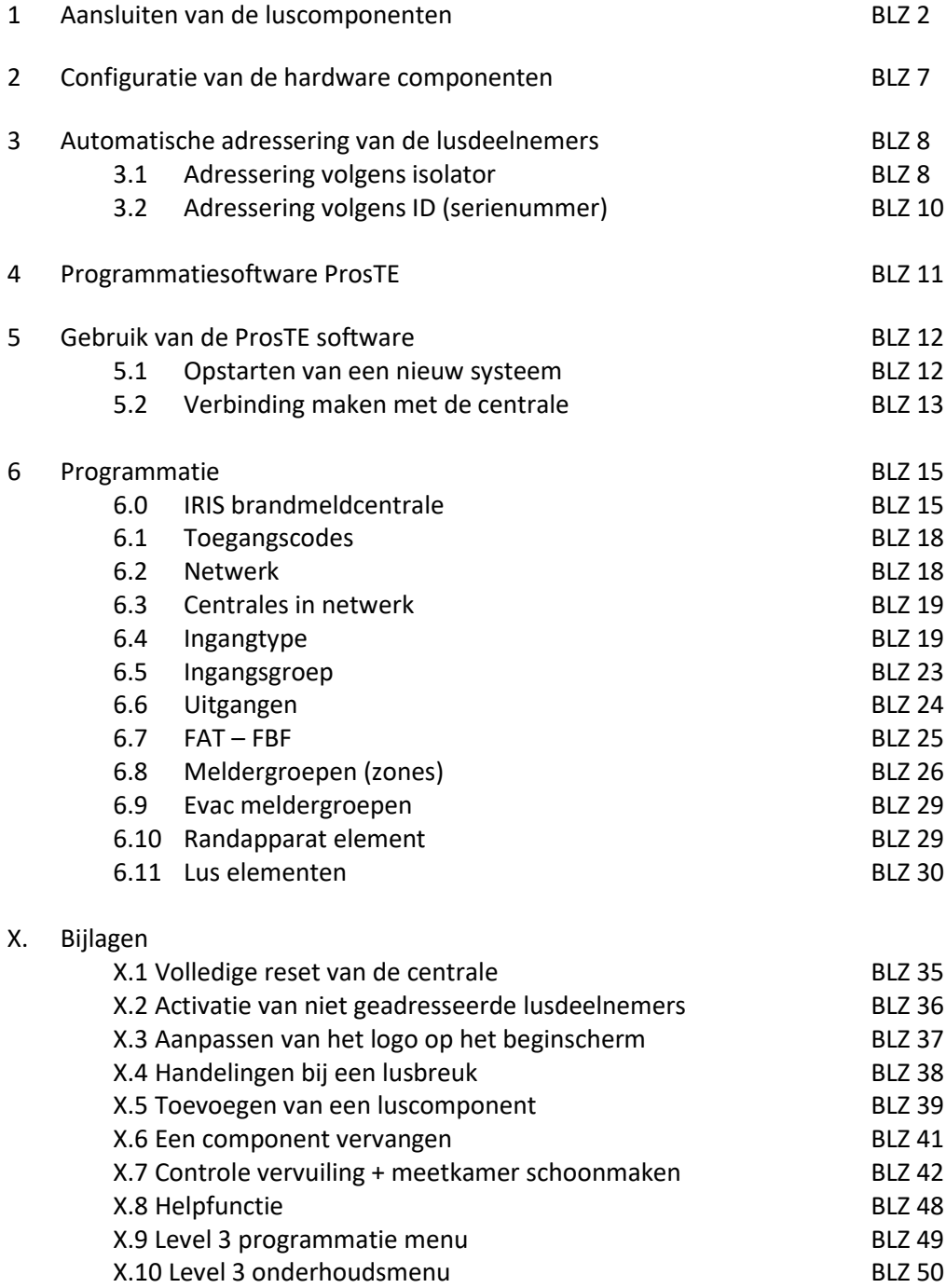

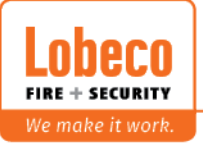

# **1. Aansluiten van de luscomponenten:**

#### **Sokkels B124 / B124HP :**

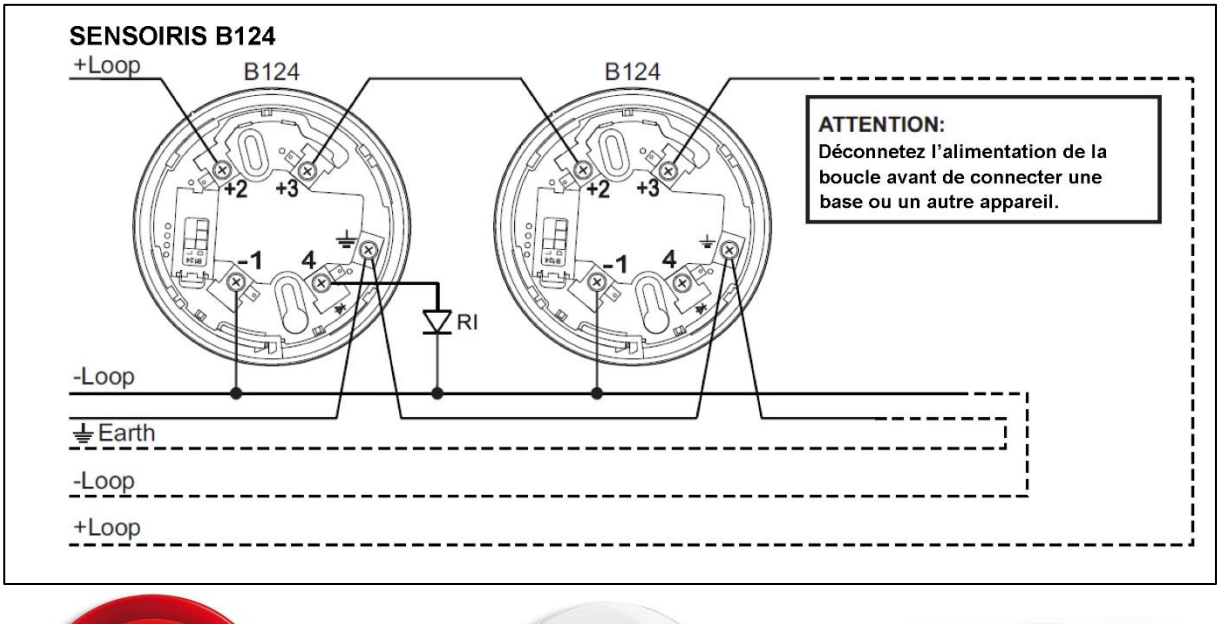

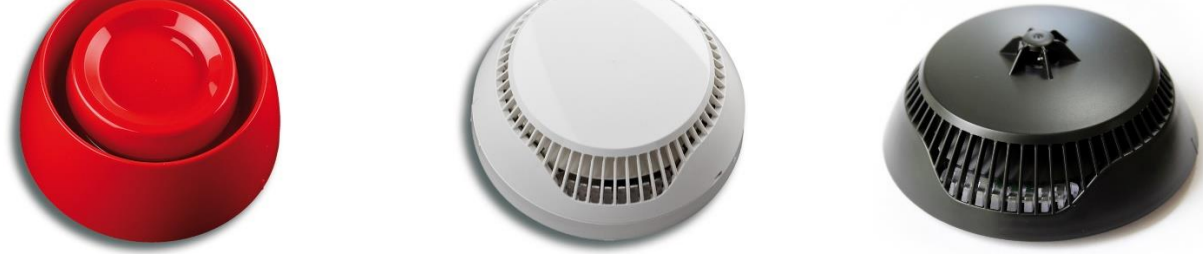

#### **Sirenesokkels :**

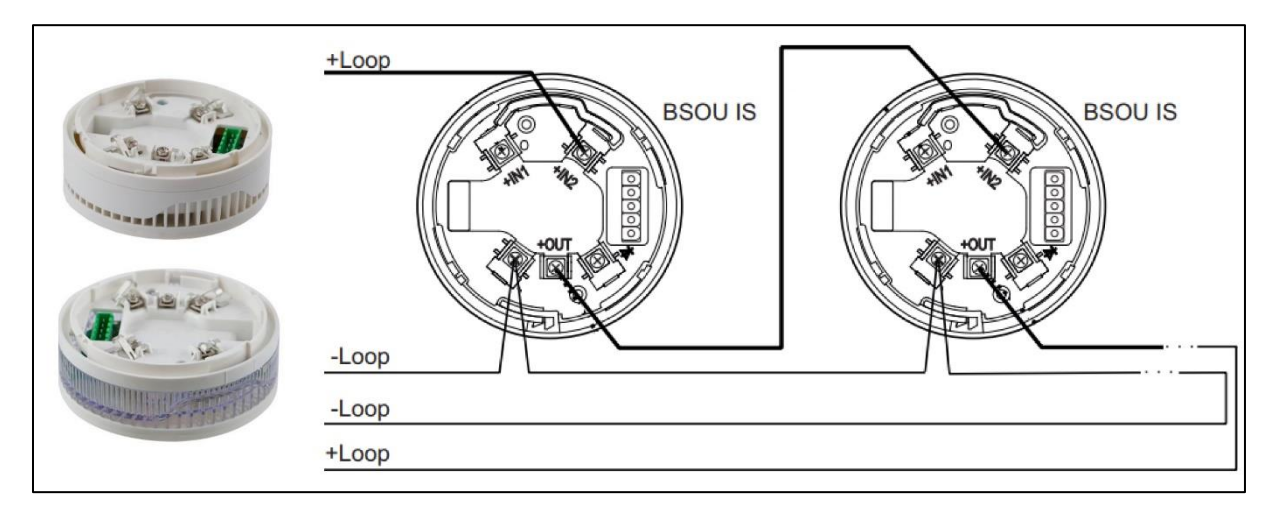

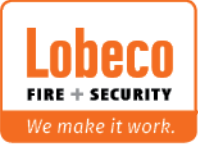

#### **Handmelders :**

Om de handmelder te gebruiken met kortsluitisolator, dient met de toekomende lus aan te sluiten op L- en Izo (ipv L- en L+).

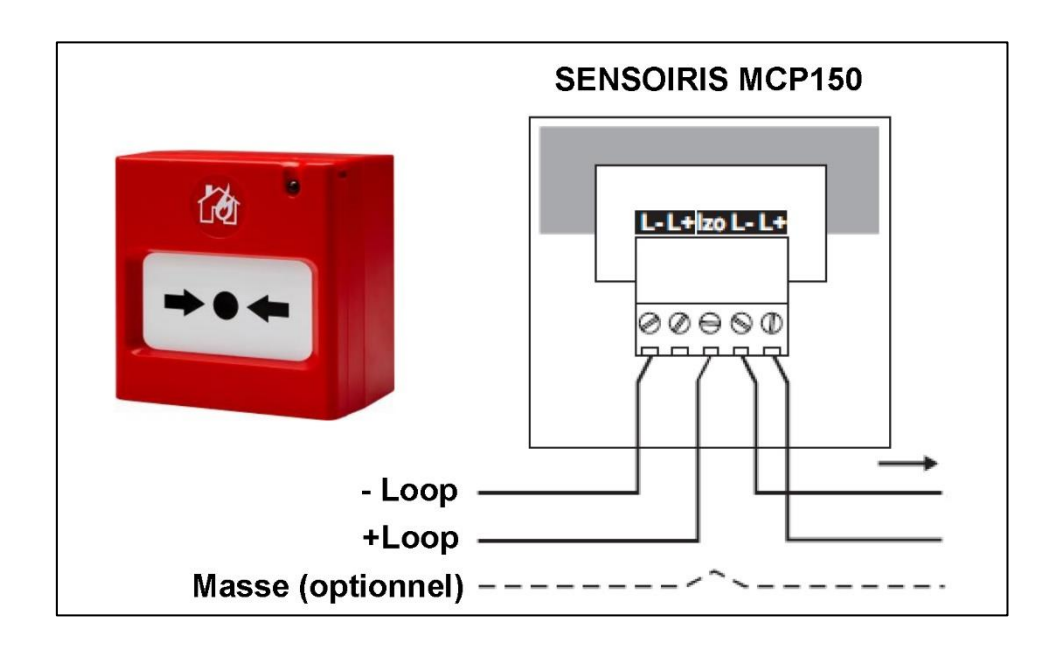

#### **Overwaakte mini inputmodule : (geen isolator)**

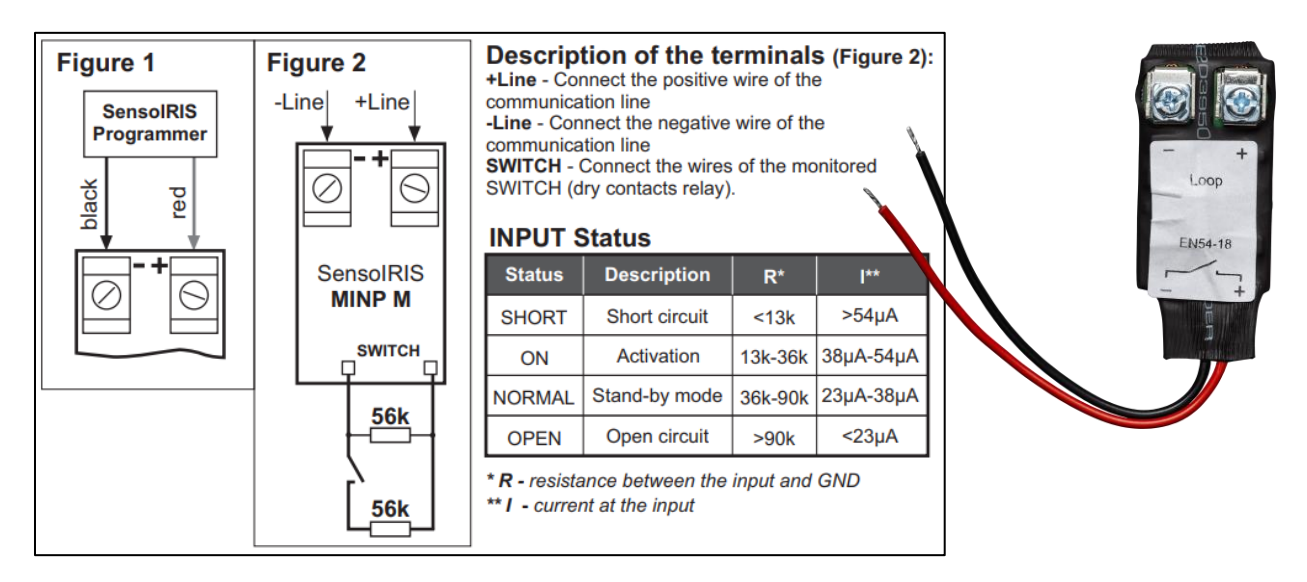

Nota : gebruik het programmeertoestel of automatische adressering op serienummer om dit apparaat te adresseren.

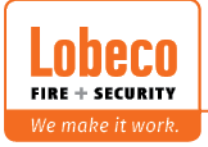

#### **Modules :**

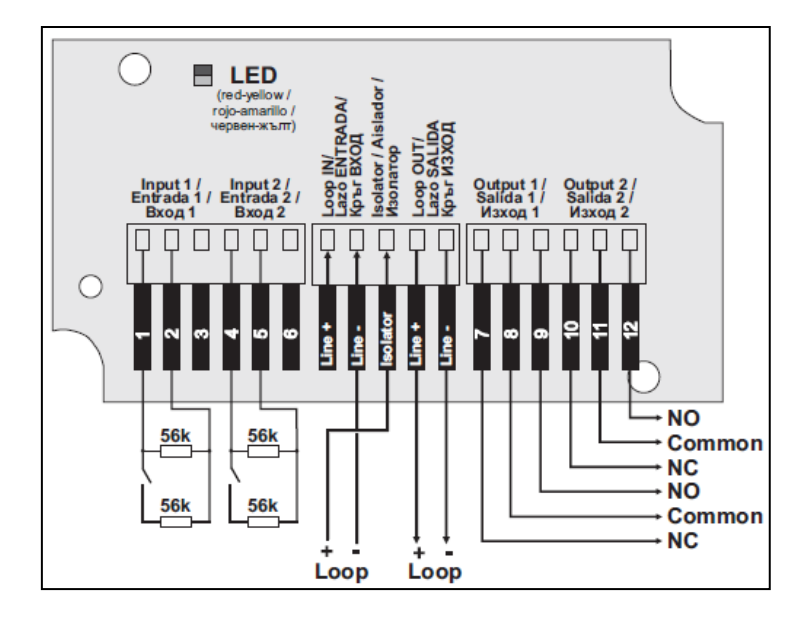

#### **Herhaalbord :**

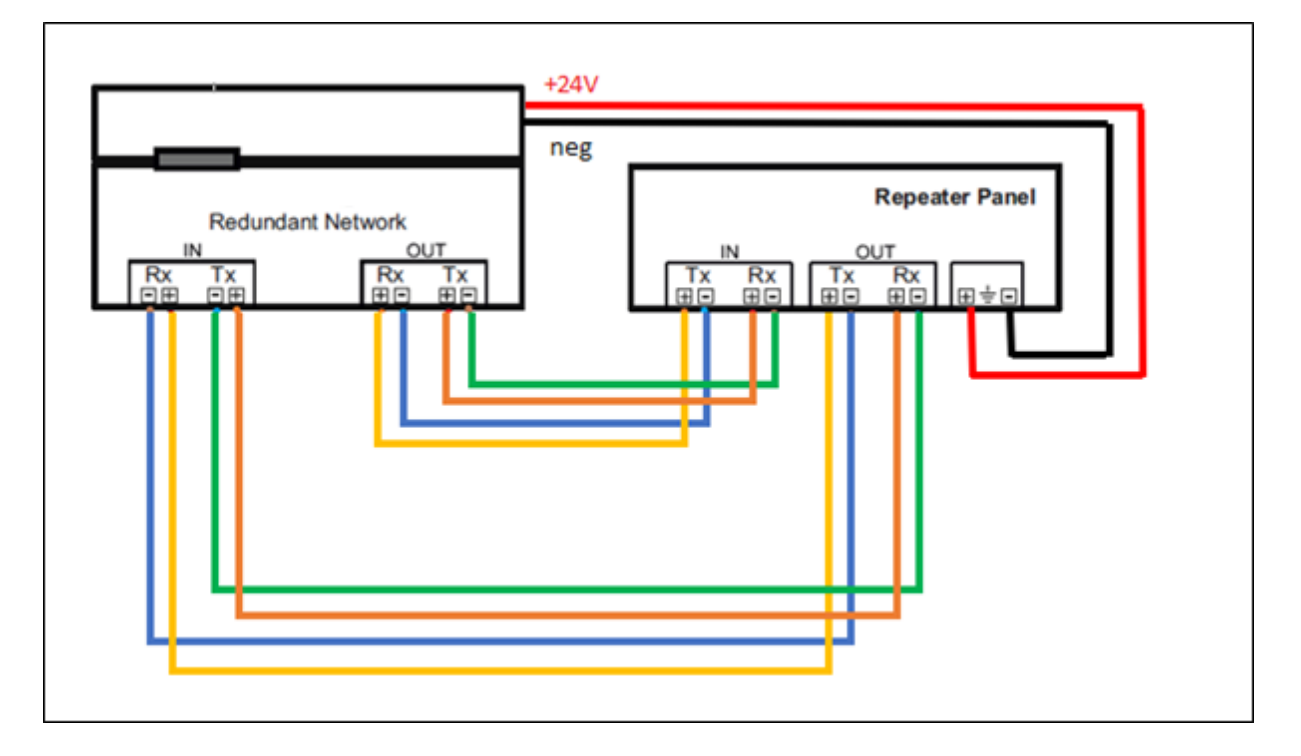

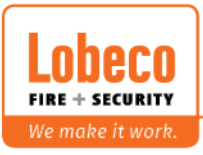

#### **De centrale :**

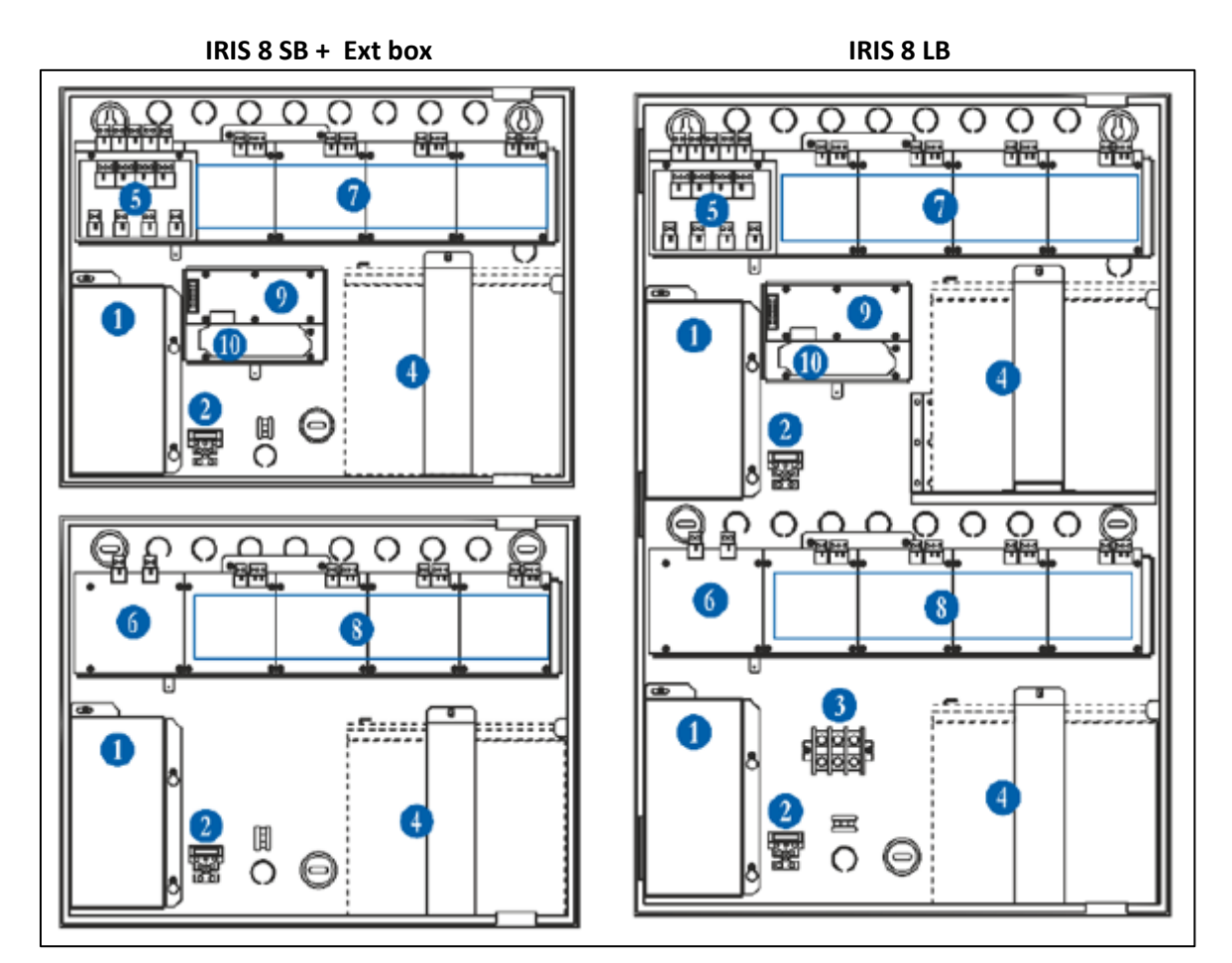

- Module 1 : Voeding (Geïnstalleerd en geconfigureerd in de fabriek)
- Module 2 : Zekering 230V
- Module 3 : Aansluiting 230V
- Module 4 : Batterijen (max 12V-18Ah)
- Module 5 : Relaiskaart (Geïnstalleerd en geconfigureerd in de fabriek)
- Module 6 : Kaart met overwaakte uitgangen
- Module 7 : Luskaarten 1-4
- Module 8 : Luskaarten 5-8 (Begin bij module 7 alvorens module 8 aan te vullen)
- Module 9 : Communicatiemodule voor spraakevacuatie

Module 10 : Optionele netwerkkaart (redundantie verbinding met herhaalbord/centrale)

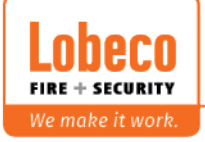

Wanneer u extra luskaarten toevoegd, (centrale zonder spanning plaatsen), zal de centrale deze automatisch herkenning als een extra hardware component tijdens het opstarten.

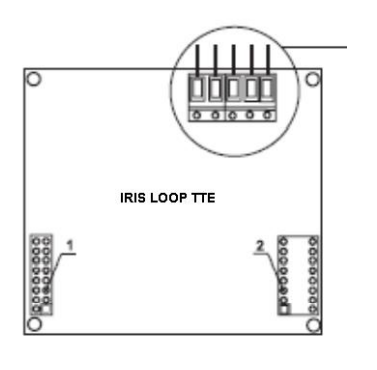

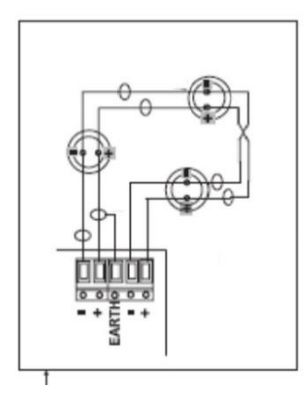

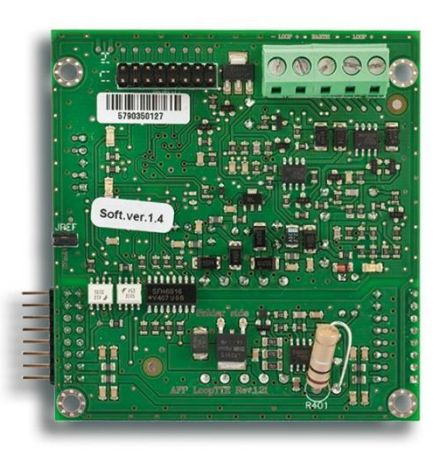

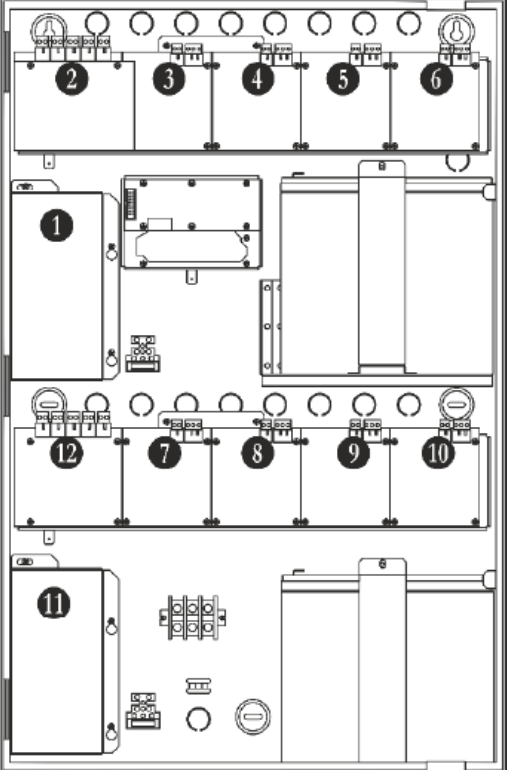

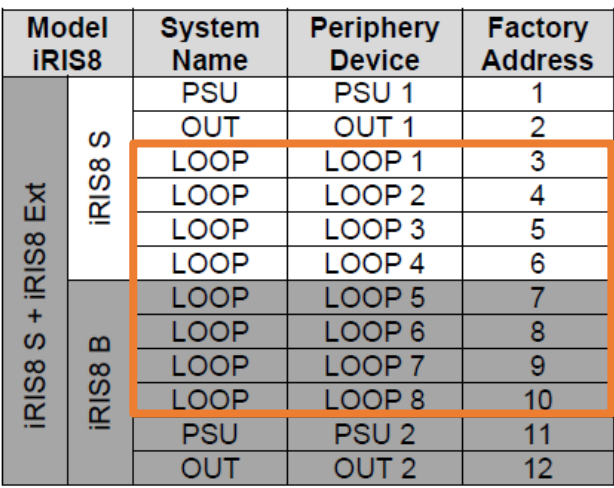

The free addresses for periphery devices are presented as EMPTY.

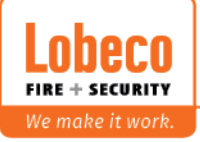

# **2. Configuratie van de hardware componenten:**

Voorbeeld met 2 nieuwe hardware componenten, bv 2 extra luskaarten.

Bij opstart zal de centrale volgende melding geven :

New Periphery Devices Found<br>Number of New Devices Found 2 13.lul.2021 08:38:24

Klik op  $\overline{a}$  Access 1 om de level 3 toegangscode in te geven (3333) en bevestig met OK 'n

Voor uw comfort, klik op

Standaard zijn er reeds hardware componenten toegevoegd zoals voeding, de relaismodule en 1 luskaart.

Eenmaal u ingelogd bent als installateur, neemt u volgende menu :

**Silence Buzzer** 

System – Programming – Devices – Periphery Devices

Om een nieuw hardwarecomponent toe te voegen, klikt u op "save" en kunt u met de pijltjes naast het hardwarenummer (rechts bovenaan) naar de volgende/vorige kaart gaan. Na het opslaan, zou de status moeten wijzigen van "nieuw" naar "normaal"

Tip: alvorens de lus aan te sluiten, sluit u deze het best met 2 korte draadjes. (+heen met +terug en - heen met – terug). Op deze manier zal de centrale in rust staan en kunt u lus per lus aansluiten en overgaan naar stap 3

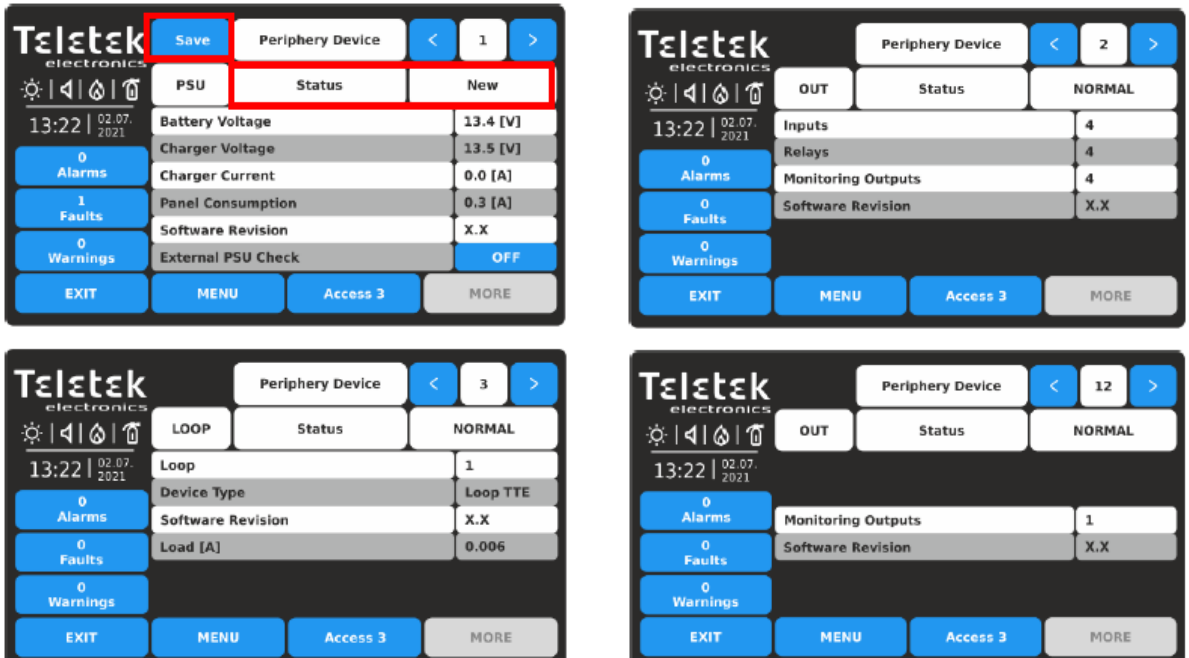

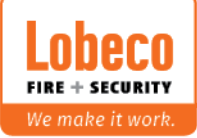

# **3. Automatische adressering van de lusdeelnemers.**

U kunt een automatische adressering op 2 manieren uitvoeren nl volgens ID (serienummer) of volgens isolator (volgorde van de lusdeelnemers op de lus). Alvorens deze automatische adressering te kunnen uitvoeren, dient de lus gesloten te zijn en mag er dus geen foutmelding "lusbreuk" meer op de scherm staan.

#### **3.1 Adressering volgens isolator**

#### **Klik op : Menu / System / Programming / Devices / Addressing**

Mogelijkheden :

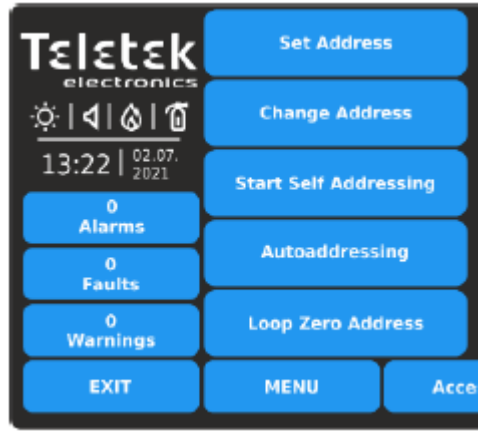

Een adres toekennen aan een specifiek apparaat

Een adres veranderen van een specifiek apparaat.

Een manuele adressering starten door het apparaat in de sokkel te draaien of aan te sluiten op de lus.

Een automatische adressering uitvoeren.

Activatie van de alarmLED van alle nieuwe componenten op de lus met een nul-adres.

De optie **Autoaddressing** is de optie die we zullen gebruiken.

De centrale zal u 2 mogelijkheden aanbieden. Adressering per ID (serienummer) of volgens isolator (volgorde in de lus).

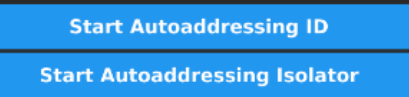

Adressering per ID.

Adressering volgens isolator.

De centrale zal standaard een adressering uitvoeren op de eerste lus. Gebruik de pijltjes naar lus 1 wanneer u een automatische adressering wilt uitvoeren op een andere lus. Doe dit alvorens de automatische adressering te beginnen.

Klik vervolgens op start Autoaddressing Isolator

De centrale zal u vervolgens nogmaals vragen om te bevestigen alvorens met de adressering van start te gaan.

**BELANGRIJK : wanneer er zich op de lus reeds componenten bevinden die reeds geadresseerd zijn, zullen deze ander digitaal adres krijgen en zullen de eigenschappen (zoals benaming en zone) verwijderd worden.**

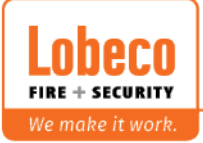

De centrale zal nu met de automatische adressering van start gaan en zal spanning sturen naar de eerste lusdeelnemer.

De alarmLED van het component zal kortstondig oplichten.

Automatische zal het volgende component op de lus geadresseerd worden. De adressering vindt dus plaats in chronologische volgorde van 1 tot max 250.

Op het scherm zult u kunnen volgen op welke nummers de adressering is aangekomen. Tijdens de adressering hoeft u niets te doen buiten geduldig te wachten.

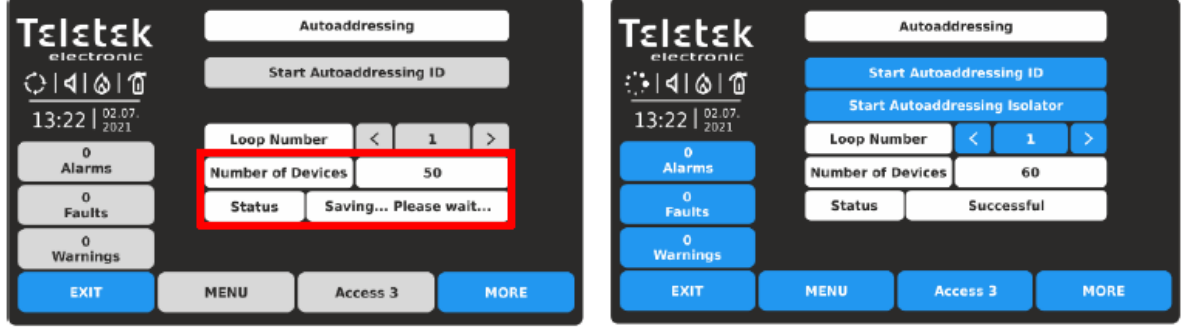

In dit voorbeeld heeft de centrale 60 lusdeelnemers voorzien van een adres en zal hij de status wijzigen naar « successful ».

Controleer of dit aantal overeenkomt met het aantal geïnstalleerde lusdeelnemers.

In het geval u T-splitsingen heeft op de lus, dan zal de centrale dit aangeven in het aantal "branches". Door op « meer » te klikken zult u een lijst krijgen met meer details over de T-splitsingen.

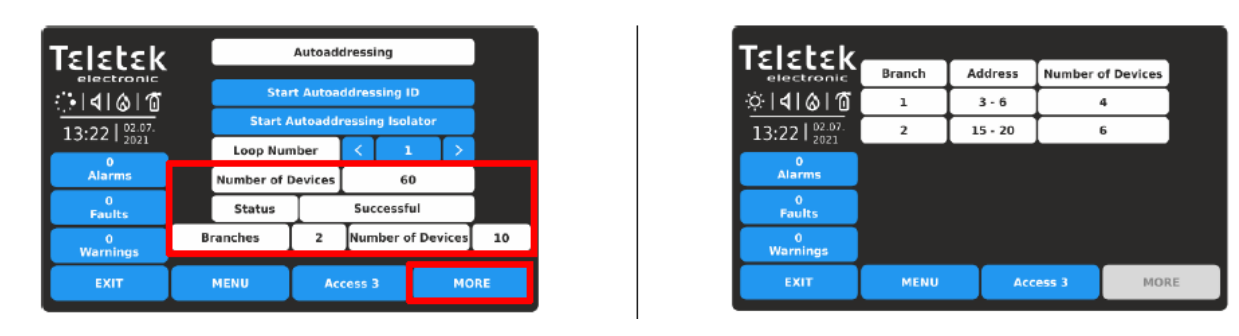

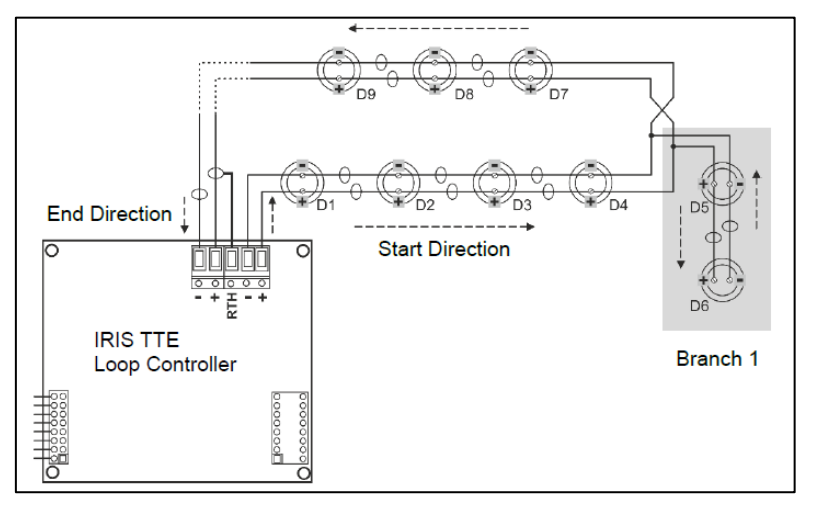

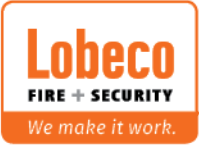

Viegveld 37 | 8560 Wevelgem | Tel.: +32 (0)56 78 20 20 | info@lobeco.be | www.lobeco.be Taco Scheltemastraat 5 | 2597 CP Den Haag | Tel.: +31 (0)70 - 314 314 3 | info@lobeco.nl | www.lobeco.nl

#### **3.2 Adressering volgens ID (serienummer)**

#### **Klik op : Menu / System / Programming / Devices / Addressing**

Mogelijkheden :

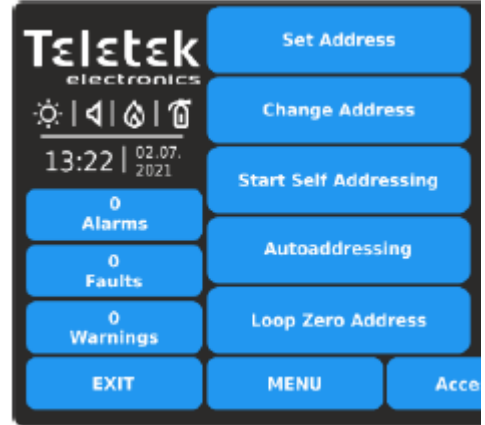

Een adres toekennen aan een specifiek apparaat.

Een adres veranderen van een specifiek apparaat.

Een manuele adressering starten door het apparaat in de sokkel te draaien of aan te sluiten op de lus.

Een automatische adressering uitvoeren.

Activatie van de alarmLED van alle nieuwe componenten op de lus met een nul-adres.

De optie **Autoaddressing** is de optie die we zullen gebruiken.

De centrale zal u 2 mogelijkheden aanbieden. Adressering per ID (serienummer) of volgens isolator (volgorde in de lus).

**Start Autoaddressing ID Start Autoaddressing Isolator** 

Adressering per ID.

Adressering volgens isolator.

De centrale zal standaard een adressering uitvoeren op de eerste lus. Gebruik de pijltjes naar lus 1 wanneer u een automatische adressering wilt uitvoeren op een andere lus. Doe dit alvorens de automatische adressering te beginnen.

Klik vervolgens op **Start Autoaddressing ID** 

De centrale zal u vervolgens nogmaals vragen om te bevestigen alvorens met de adressering van start te gaan.

**BELANGRIJK : wanneer er zich op de lus reeds componenten bevinden die reeds geadresseerd zijn, zullen deze ander digitaal adres krijgen en zullen de eigenschappen (zoals benaming en zone) verwijderd worden.**

De centrale zal een scan doen van alle serienummers op de lus en deze rangschikken van groot naar klein. De adressering van elke lusdeelnemer zal gebeuren aan de hand van deze rangschikking. Dit is een eenvoudige en werkende methode, maar niet zo praktisch want deze zal u meer opzoekingswerk geven nadien tijdens de programmatie.

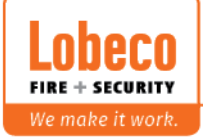

# **4. Programmatiesoftware ProsTE:**

Om de software te kunnen downloaden dient u zich naar onze « knowledge center » of kennisdatabank te begeven via onze website onder "support".

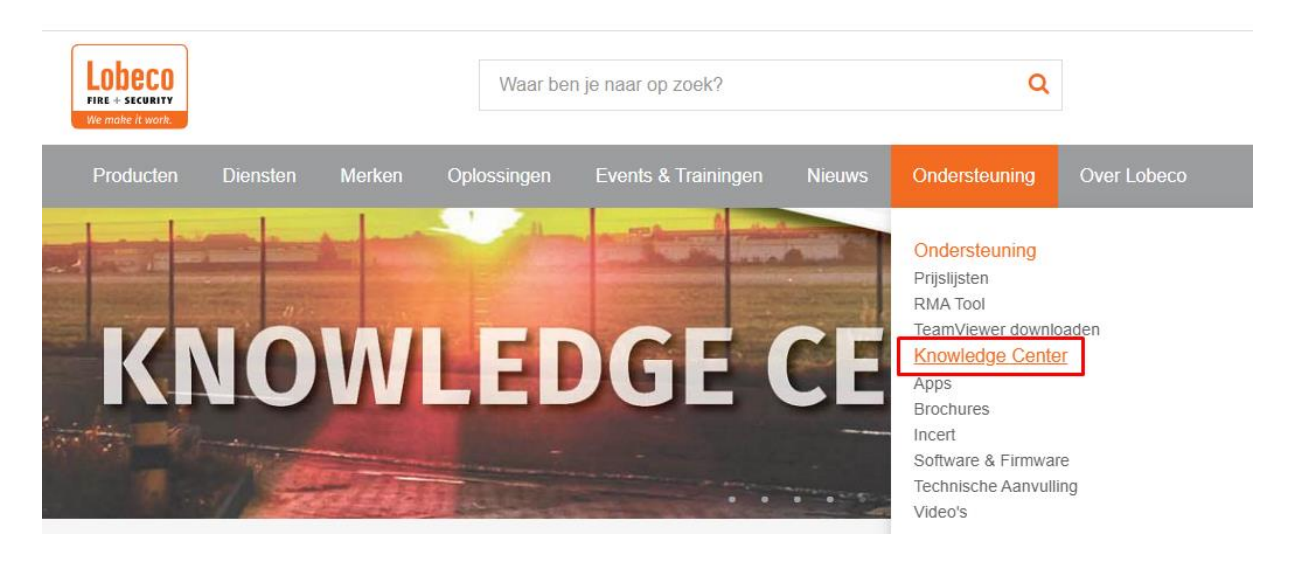

Op de kennisdatabank gaat u zoeken op "proste"

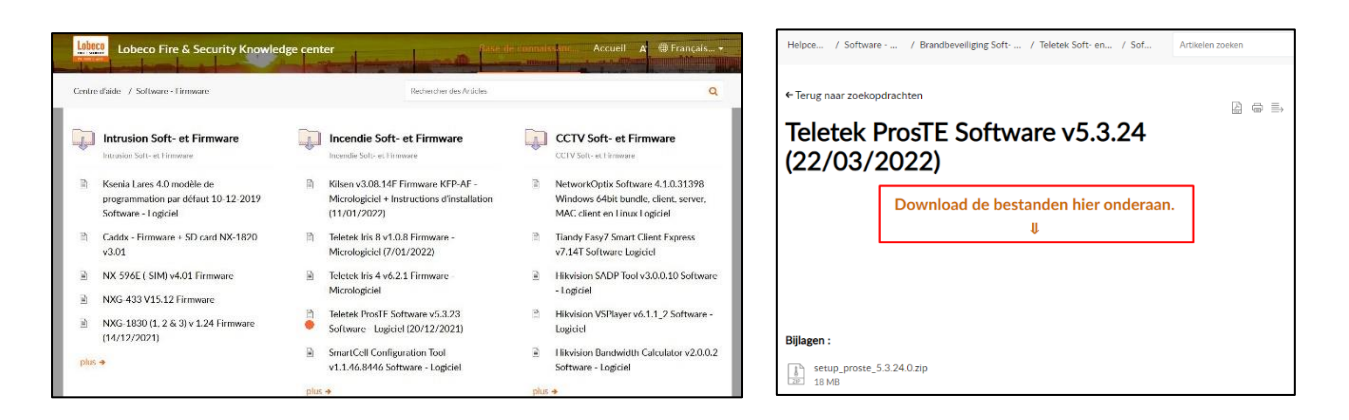

Tijdens de installatie zult u een keuzemenu krijgen.

Kies voor een gepersonaliseerde configuratie en kies enkel volgende zaken:

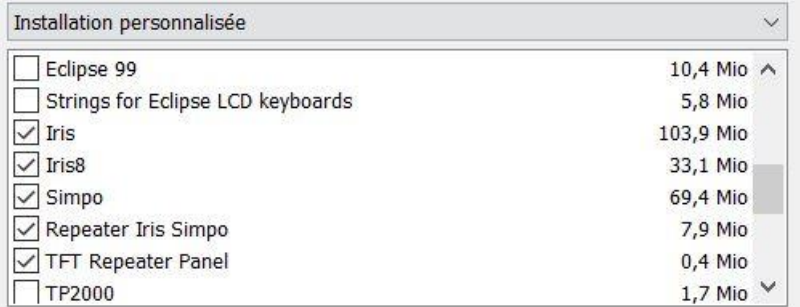

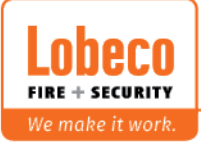

# **5. Gebruik van de ProsTE software:**

#### **5.1 Opstarten van een nieuw systeem**

De eerste keer dat u ProsTE opstart, krijgt u een algemeen scherm.

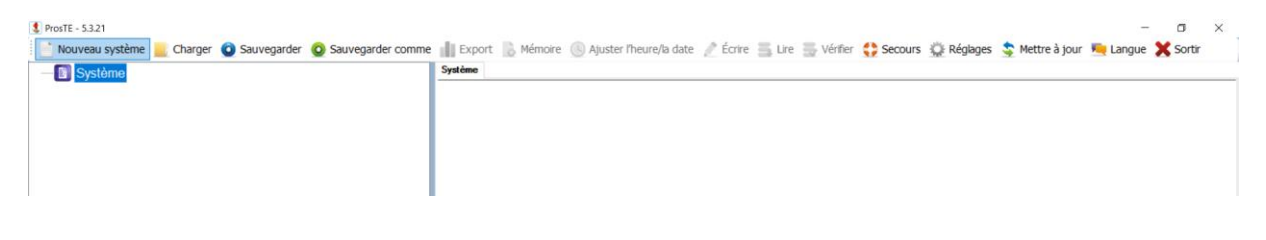

Mbv de rechter muisknop, voegt u de IRIS8 centrale toe.

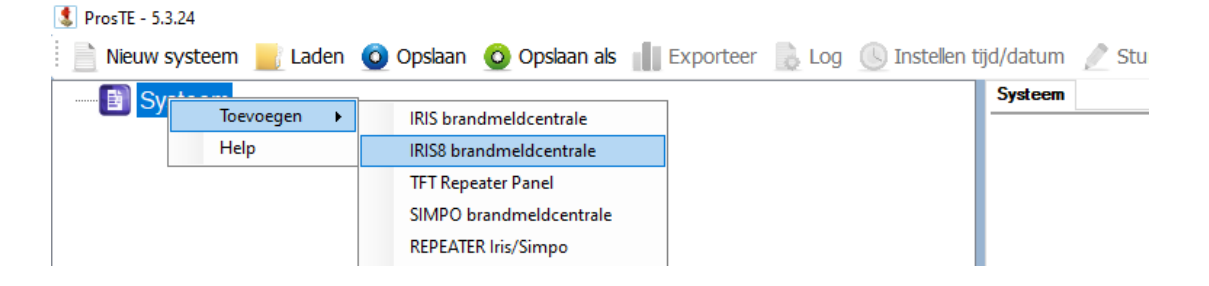

Om het paneel te kunnen uitlezen, dient u éénmaal op de centrale te klikken.

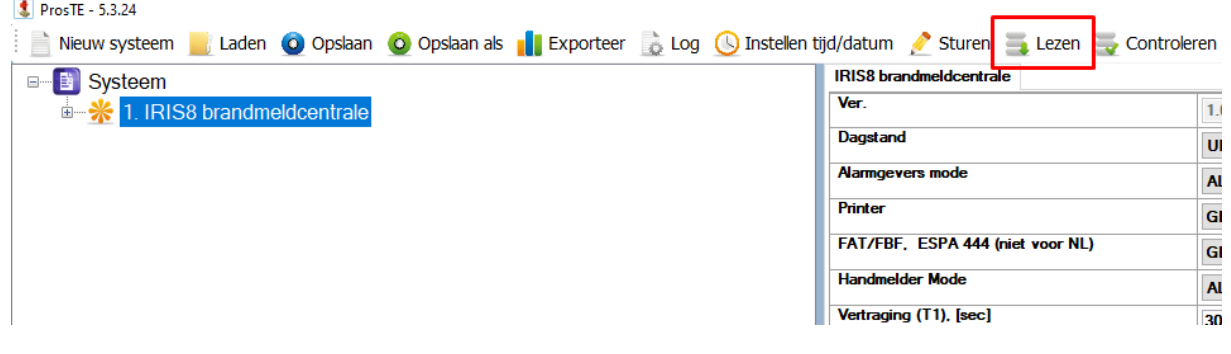

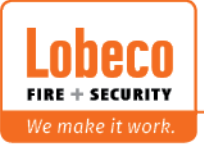

#### **5.2 Verbinding maken met de centrale :**

Wanneer u op « lezen » klikt in ProsTE, krijgt u de keuze om de uitlezing te doen via micro-USB of IP. Afhankelijk van de verbinding maakt u de keuze.

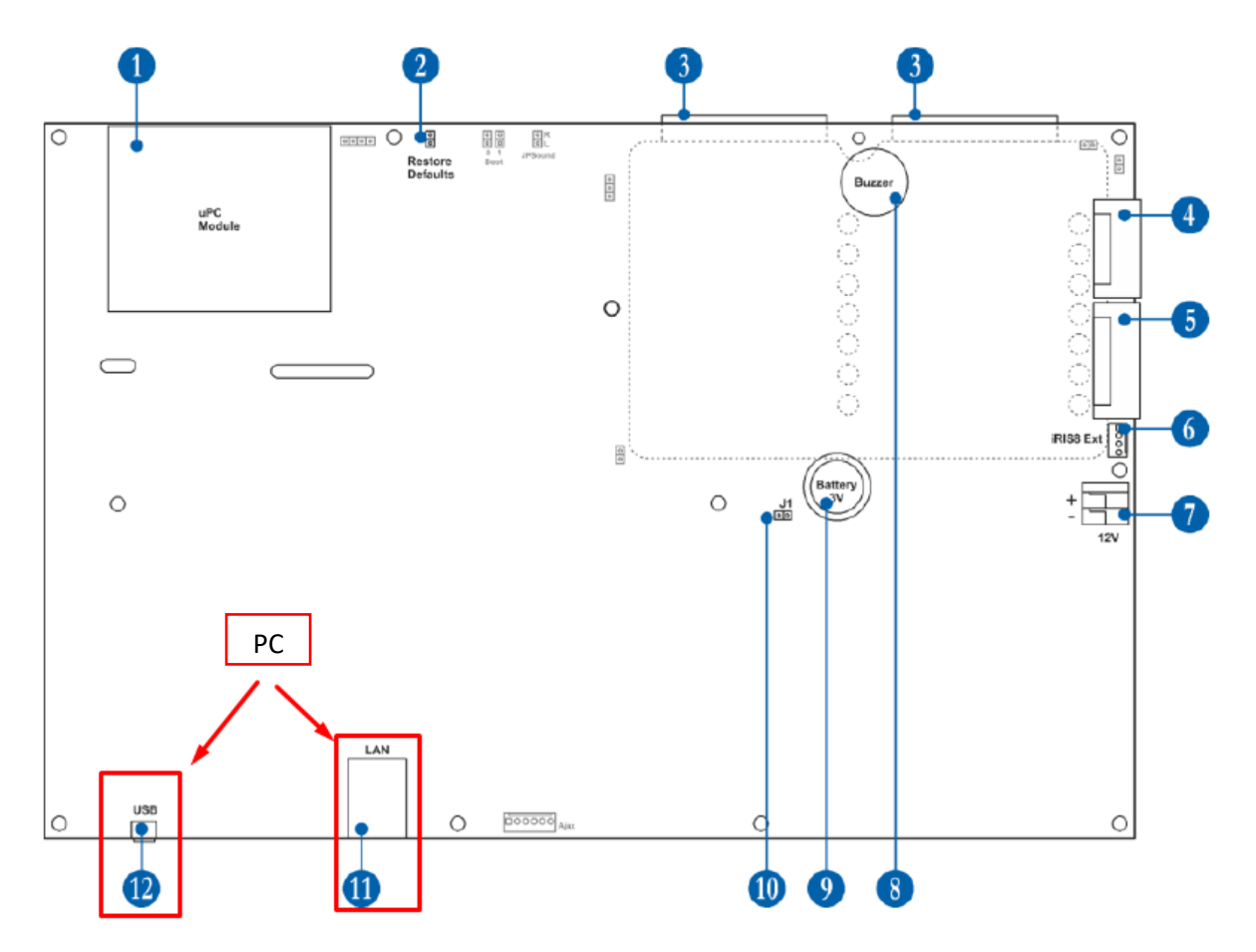

#### **USB :**

U kunt een directe verbinding maken mbv een micro USB kabel. De miscro USB connector bevindt zich op het moederbord (deur) links onderaan.

Wanneer er een verbinding is met het paneel, zal deze verschijnen bij de beschikbare USB-apparaten.

Indien het paneel er niet tussenkomt, controleer dan de driver in het

apparaatbeheer. (zie technische nota op de kennisbank)

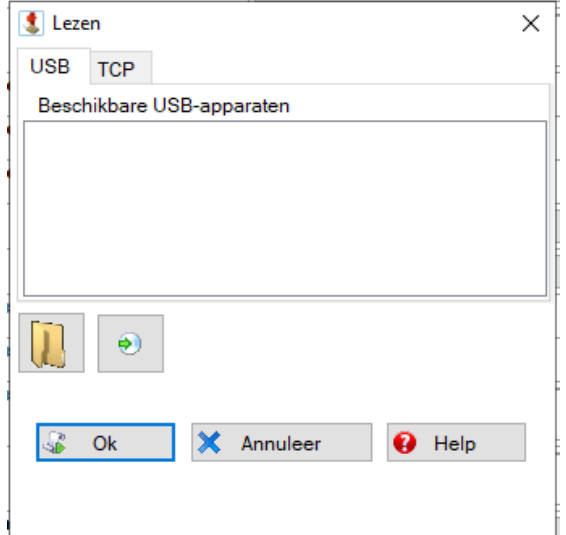

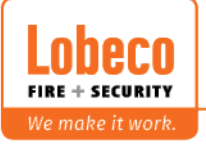

#### **IP :**

Het is ook mogelijk om mbv een UTP kabel verbinding te maken.

Dit kan zowel rechtstreeks of via een switch/router.

Hiervoor dient u het tweede tapblad te kiezen "TCP" en het IP-adres van de centrale in te geven.

Druk vervolgens op "Ok"

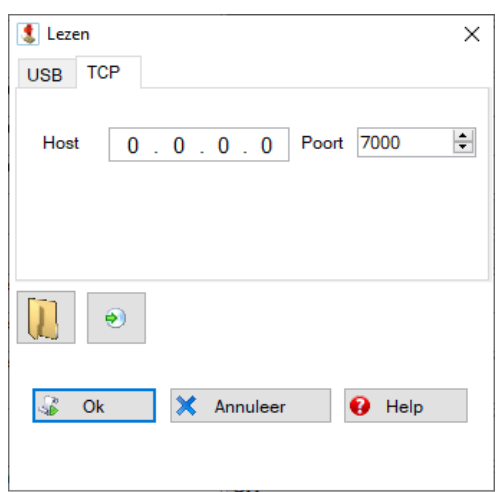

Om het IP adres terug te vinden van de centrale :

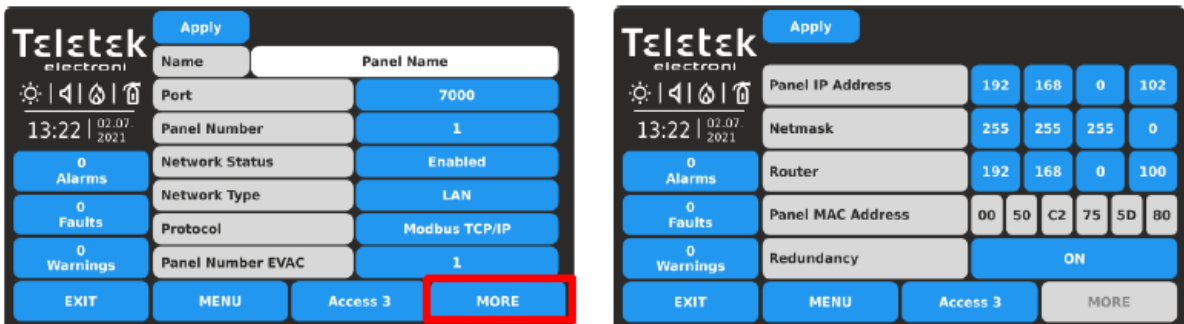

#### **Klik op: Menu / System / Programming / Panel / Network / Network settings**

De ProsTE software zal vervolgens alles uitlezen.

Eenmaal alles is uitgelezen zult u alle luselementen terugvinden en kunt u verdergaan met de programmatie.

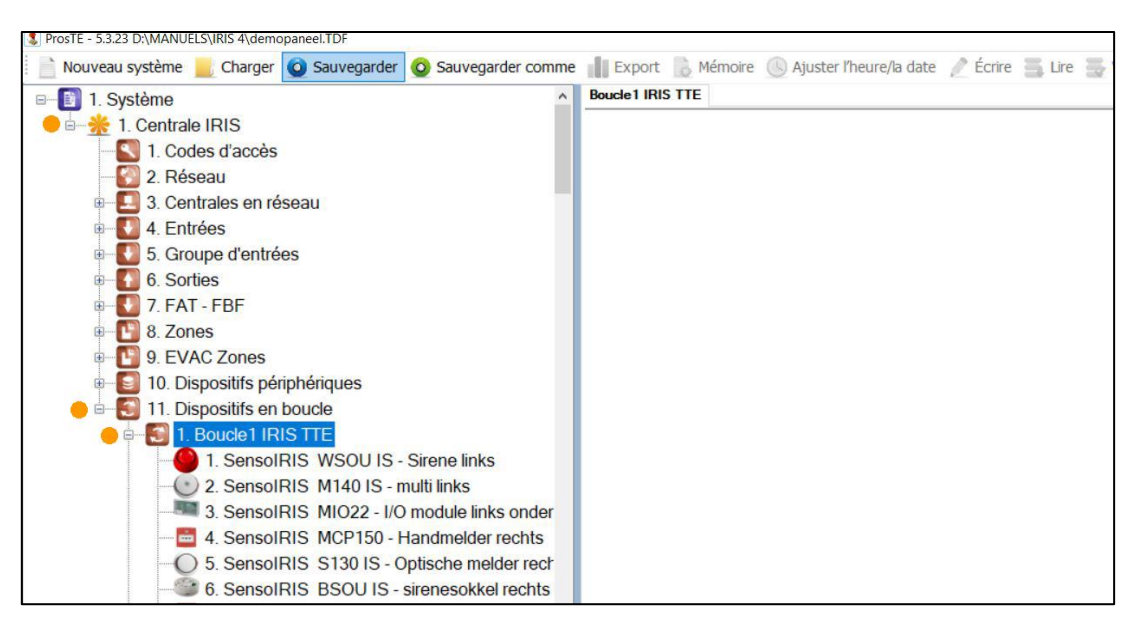

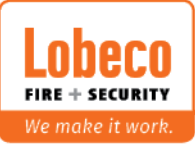

# Printer: protocol van de printer als deze is aangesloten

FAT/FBF ESPA444: protocol voor brandweerpaneel of ESPA444 (niet voor NL)

Handmeldermode: zal de handmelder een algemeen alarm genereren of enkel de betreffende zone in alarm brengen?

Vertragingstijd T1: instellen van de reactietijd (standaard 30 sec, max 60 sec)

Per zone: enkel alarmgevers actief van de zone/meldergroep die in alarm staat.

Algemeen: alle alarmgevers actief

Alarmgever mode : werking van de alarmgevers in alarm

### Ver : Versie van de centrale

Vertraging (T1), [sec]

Dagstand : automatische dag/nacht overgang

uit: brandmeldcentrale altijd in nachtstand aan: brandmeldcentrale altijd in dagstand rooster: brandmeldcentrale volgt tijdsrooster dag/nacht

30

#### **6.0 IRIS brandmeldcentrale : IRIS8** brandmeldcentrale Ver.  $1.0$ Dagstand **UIT Alarmgevers mode ALGEMEEN Printer GEEN** FAT/FBF, ESPA 444 (niet voor NL) **GEEN Handmelder Mode ALGEMEEN**

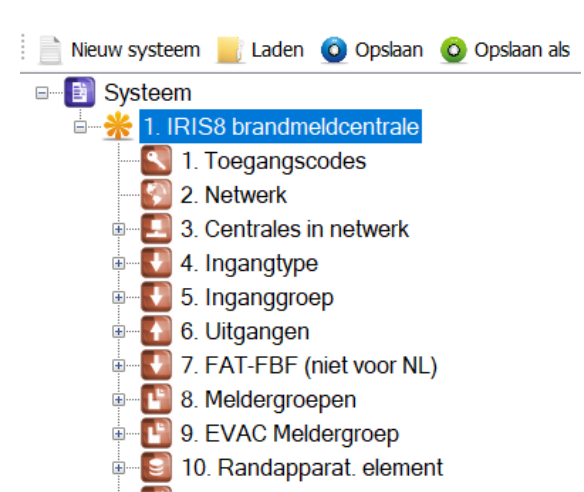

**E** 11. Lus elementen

 $\left| \div \right|$ 

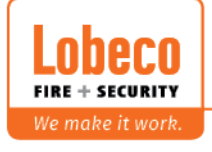

**6. Programmatie :**

alarmgeververtragingen en alarmgeversignaaltonen.

In het hoofdmenu van de IRIS 8 zult u alle configuratie terugvinden die betrekking heeft tot de centrale zoals tijdsschema's,

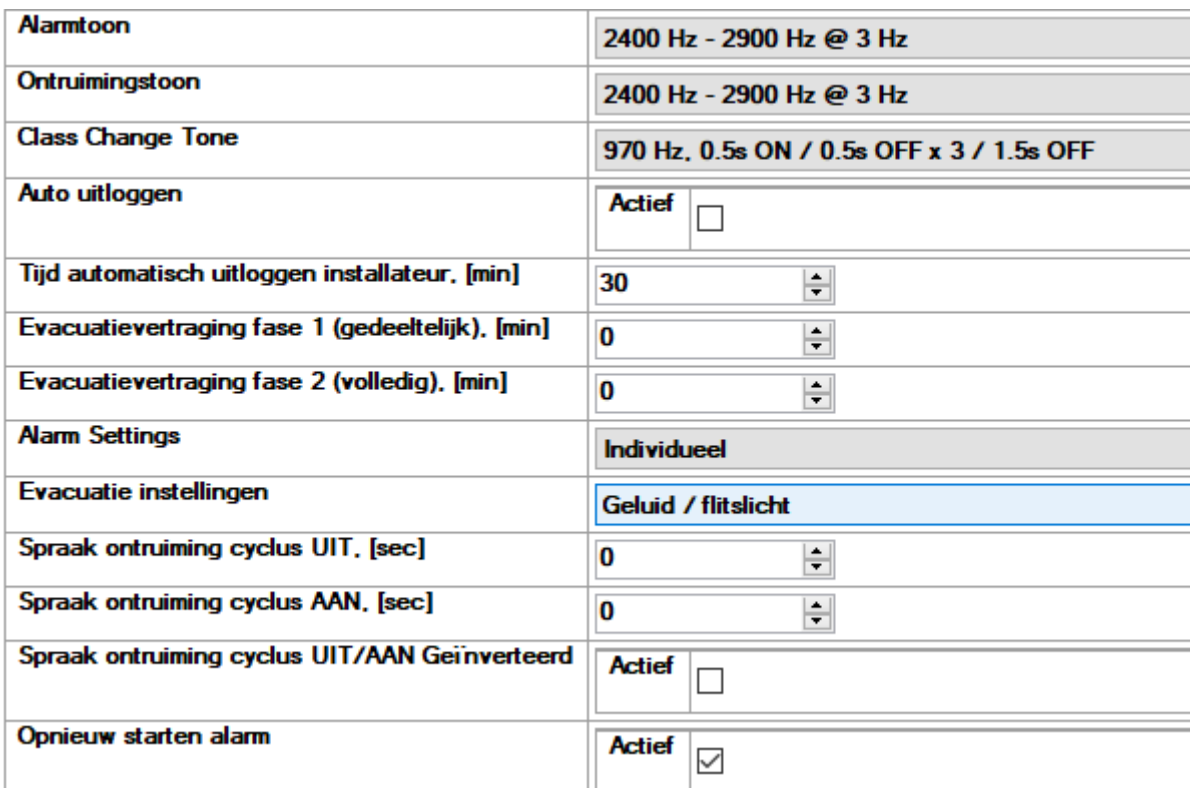

Alarmtoon: instellen van de toon bij alarm

Ontruimingstoon: instellen van de toon bij ontruiming

Class Change Tone: instellen van de toon bij klasse verandering

Auto uitloggen: activatie van de functie "automatisch uitloggen"

Tijd autom uitloggen: instellen van de tijd voor "automatisch uitloggen"

Evacuatievertraging fase 1 & 2: gefaseerde evacuatie van het gebouw. Zie blz 60 in de programmatiehandleiding.

Alarm settings: instellingen voor de alarmgevers bij alarm

Indiviueel: standaard instelling. Elke alarmgever kan je individueel instellen Flitslicht: Elke alarmgever zal enkel de flits activeren in geval van alarm Geluid: Elke alarmgever zal enkel het geluid activeren in geval van alarm Geluid/flitslicht: Elke alarmgever zal zowel geluid als flits uitsturen

Evacautie instellingen: instellingen voor de alarmgevers bij evacuatie. Voor de keuzemogelijkheden, zie hierboven bij "alarm settings".

Spraak ontruiming cyclus: tijd aan/uit voor de sirenes.

Opnieuw starten alarm: moeten de sirenes opnieuw actief worden bij een ander alarm. (standaard actief)

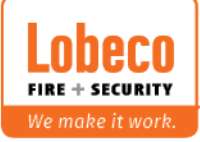

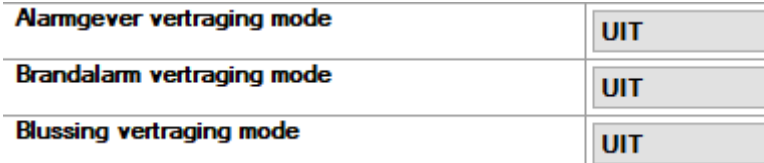

Alarmgever vertraging mode: instellen van de vertraging voor sirenes.

Mogelijkheden: uit, aan, rooster

Brandalarm vertraging mode: instellen van de vertraging voor uitgang brandalarm Fire R. Mogelijkheden: uit, aan, rooster

Blussing vertraging mode: instellen van de vertraging voor uitgang blussing Fire P. Mogelijkheden: uit, aan, rooster

Het rooster voor deze 3 uitgangen kunt u hier invullen.

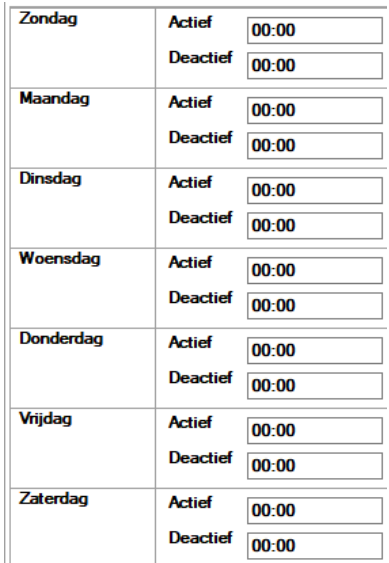

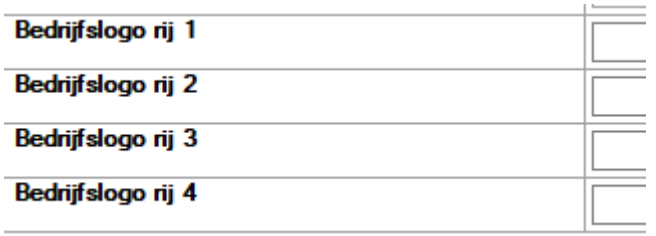

Bedrijfslogo rij 1-4: instellen van de tekst voor de screensaver die na 60sec te zien zal zijn. U kunt hier bv uw contactgegevens, telefoonnummer ed invullen.

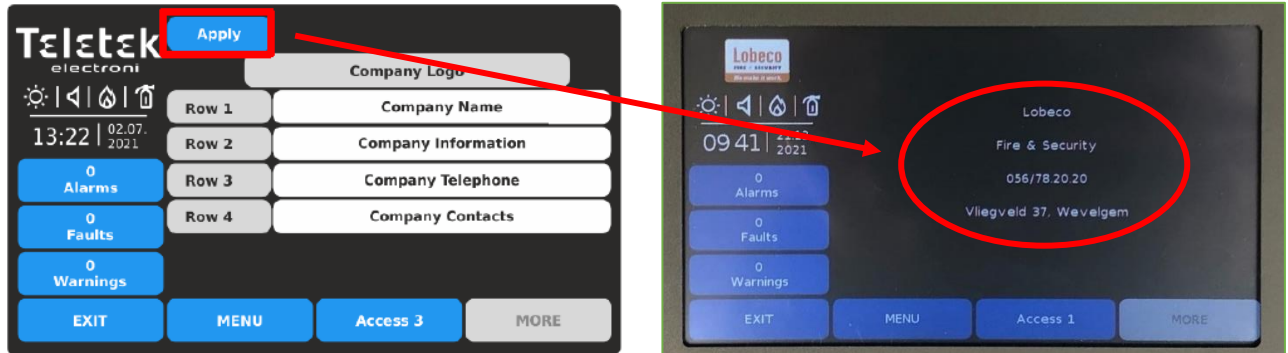

Het logo links bovenaan is tevens aan te passen.

Ik verwijs u hiervoor graag naar de technische nota of naar bijlage X3 in deze handleiding.

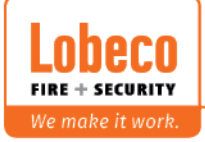

#### **6.1 Toegangscodes :**

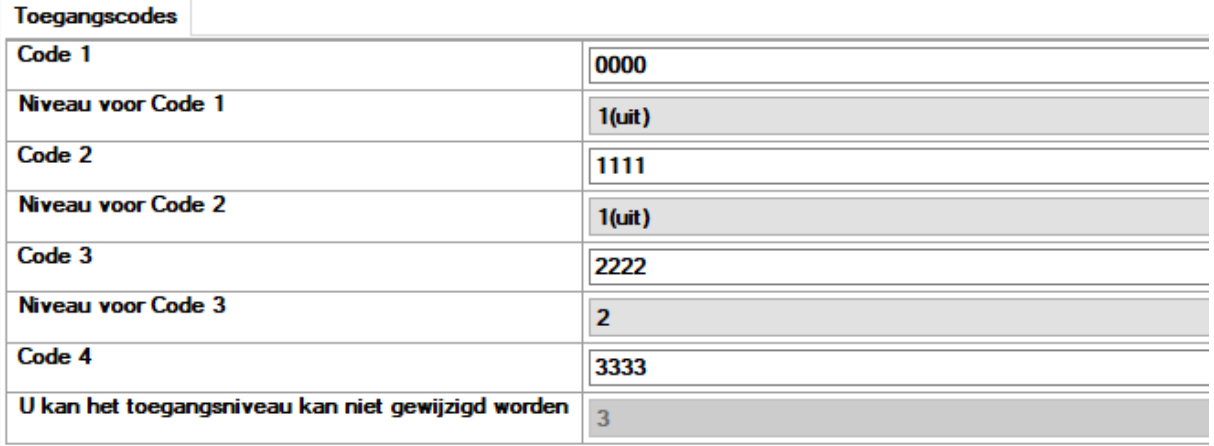

Er zijn 4 verschillende codes mogelijk. Enkel voor code 4 kan het toegangsniveau niet gewijzigd worden.

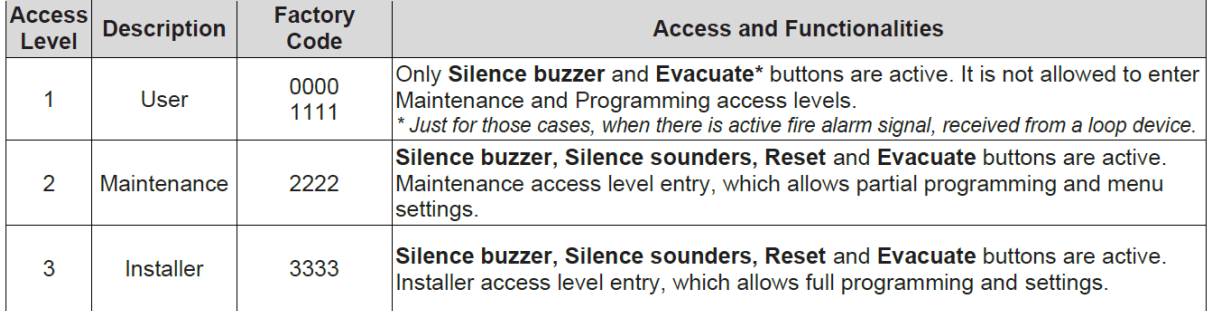

#### **6.2 Netwerk :**

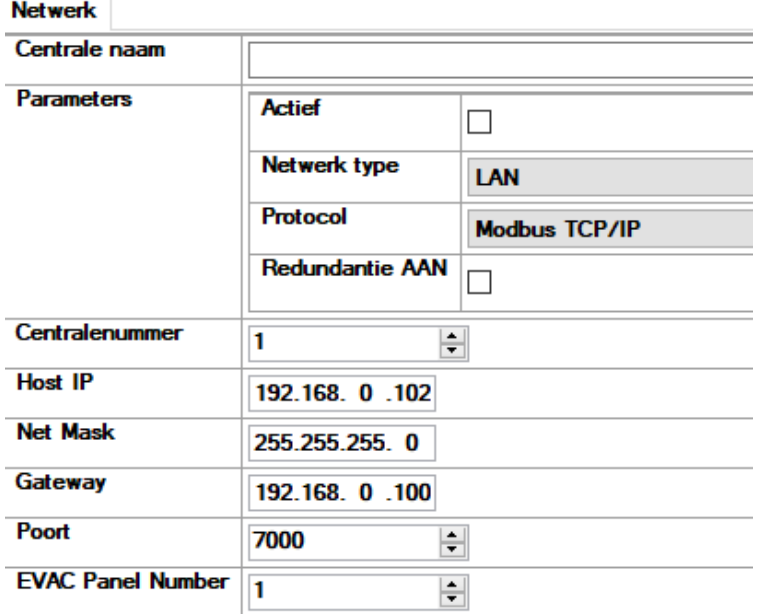

Mogelijkheid om de netwerkinstellingen van de centrale aan te passen.

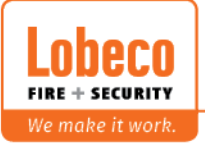

#### **6.3 Centrales in netwerk :**

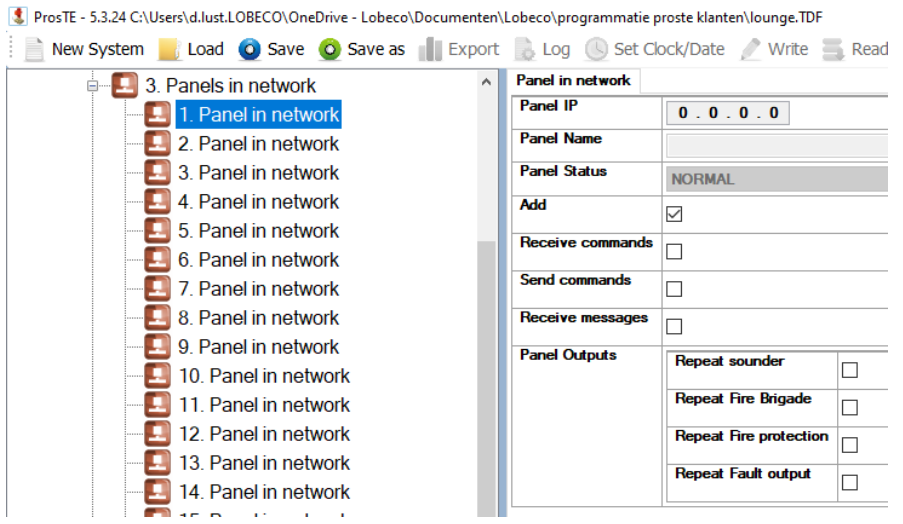

Mogelijkheid om instellingen aan te passen van de panelen of herhaalborden die in netwerk staan.

#### **6.4 Ingangtype :**

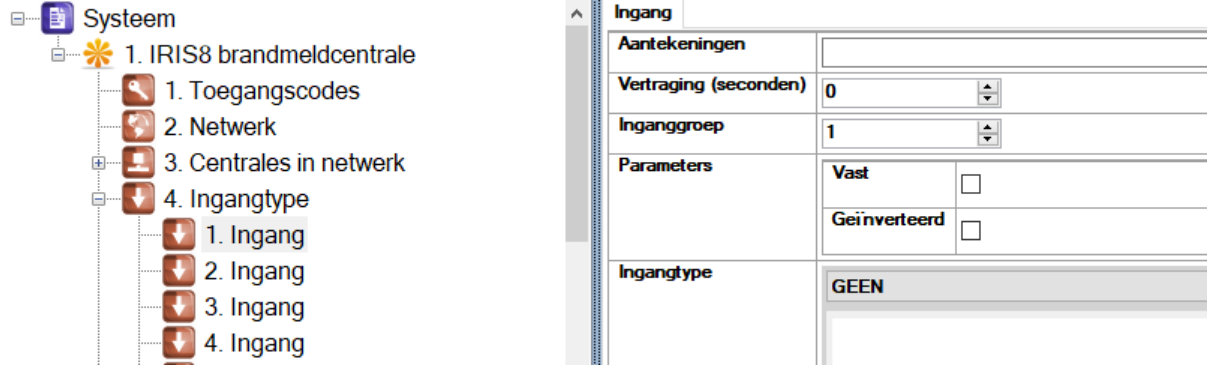

Onder ingangtypes verstaan we het aanmaken van events zoals

- algemeen alarm
- algemene storing
- fout of alarm van een component
- fout of alarm in een bepaalde zone
- $\bullet$   $\qquad \bullet$  ...

U kunt tot 250 events aanmaken op 1 centrale. Ook kunt u zaken wijzigen zoals een eventuele vertraging of een invertering mocht u dit wensen.

Aangeraden is om dit event ook een naam te geven om het overizcht te bewaren.

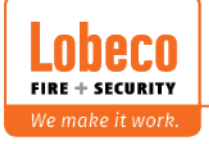

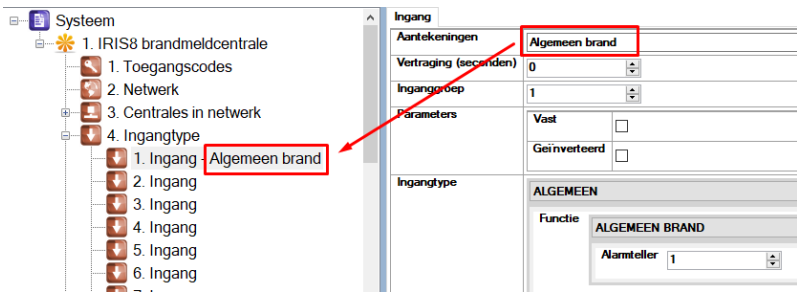

U heeft verschillende ingangstypes om uit te kiezen :

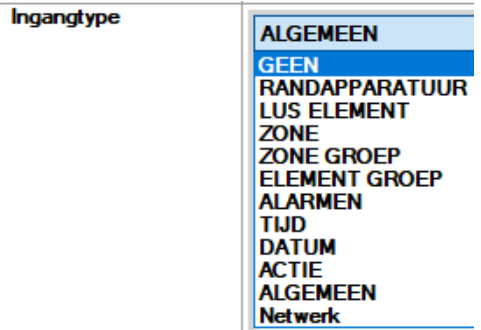

#### RANDAPPARATUUR :

Evenement gelinkt aan de inputs. U kunt hier enkel randapparatuur 2 kiezen met keuze uit kanaal 1-4.

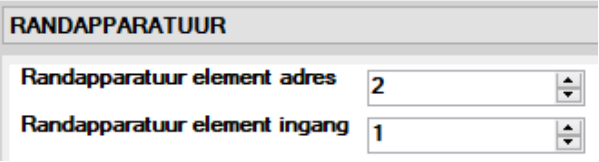

#### DISPOSITIF BOUCLE :

Evenement gelinkt aan een input. (MIO22, MIO40, MINP)

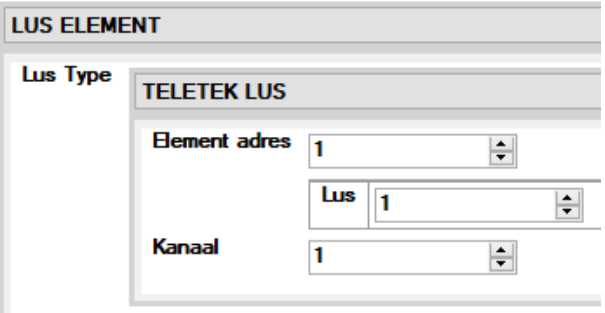

#### ZONE :

Evenement gelinkt aan de status van een zone. U kunt kiezen uit brand, storing, deactief, vooralarm en geef aan voor welke zone dit event is.

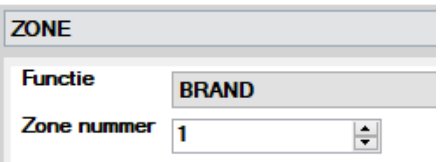

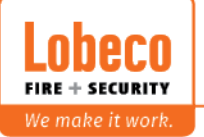

#### ZONE GROEP :

Evenement gelinkt aan de status van een zone groep. U kunt kiezen uit brand en storing. Geef aan voor welke zone dit event is alsook de alarmtellen (1 -9) en de logica (OF/EN) .

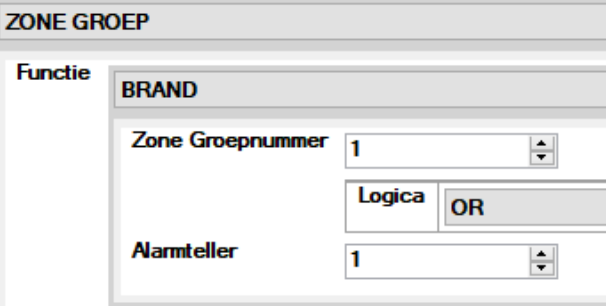

#### ELEMENT GROEP :

Evenement gelinkt aan de groep van elementen. Voor meer uitleg over element groep, zie blz 24 in de handleiding.

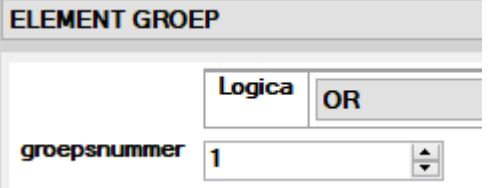

#### ALARMEN :

Evenement gelinkt aan een bepaalde zone en het aantal alarmen in deze zone.

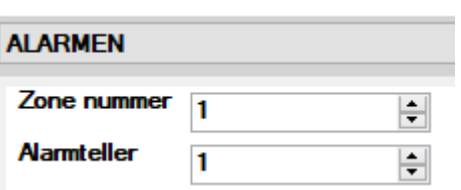

#### TIJD :

Evenement gelinkt aan een tijd (uur en minuten) volgens de dagen van de week.

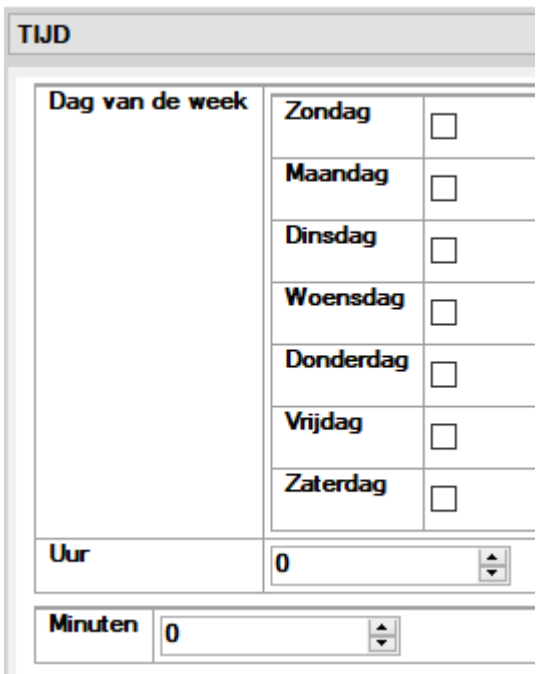

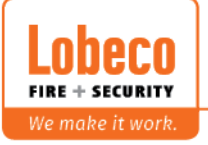

#### DATUM :

Evenement gelinkt aan een bepaalde datum (jaar, datum en dag)

#### ACTIE :

Evenement gelinkt aan een bepaalde actie op het paneel.

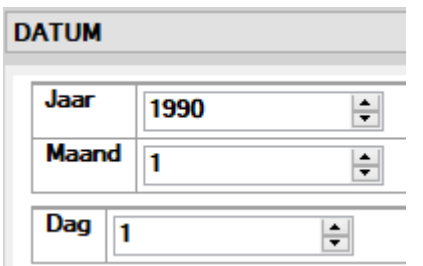

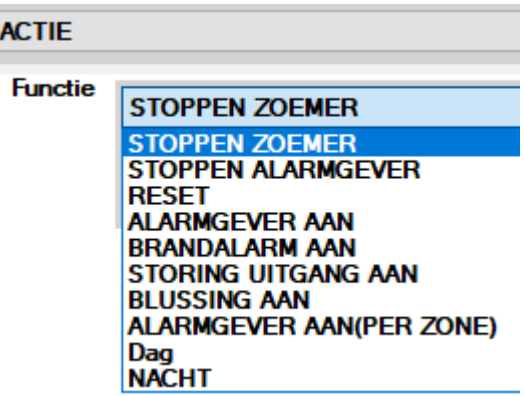

ALGEMEEN :

Evenement gelinkt aan een algemeen event op het paneel

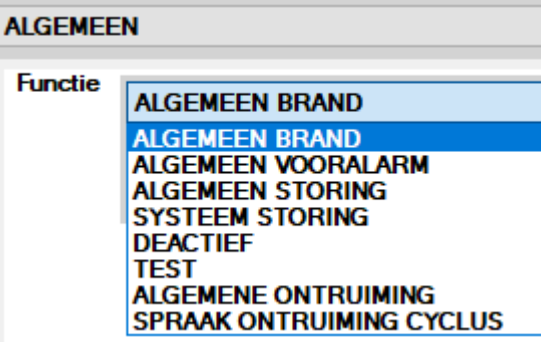

NETWERK :

Evenement gelinkt aan een uitgangsnummer op een andere centrale in het netwerk.

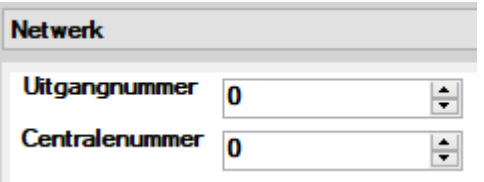

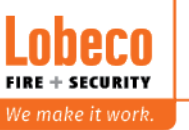

#### **6.5 Inganggroep**

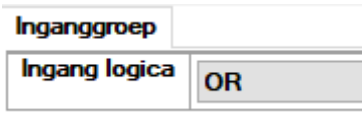

Standaard is het zo dat elke ingang (zie menu 6.4), in zijn eigen ingangsgroep staat.

Ingang 1, staat dus in ingangsgroep 1, ingang 2 in ingangsgroep 2 enz.

In het volgende menu zullen we een actie toekennen als 1 of meerdere ingangsgroepen actief zijn. Maximaal kunnen tot 4 ingangsgroepen toegewezen worden om een actie uit te voeren.

Bv : u wilt een actie uitvoeren als er brand is in zone 1, zone 2, zone 3, zone 4 en/of zone 5.

In dit geval, zal u 5 ingangen moeten aanmaken met telkens brand in de zone. U laat zet deze 5 ingangen allemaal in dezelfde ingangsgroep.

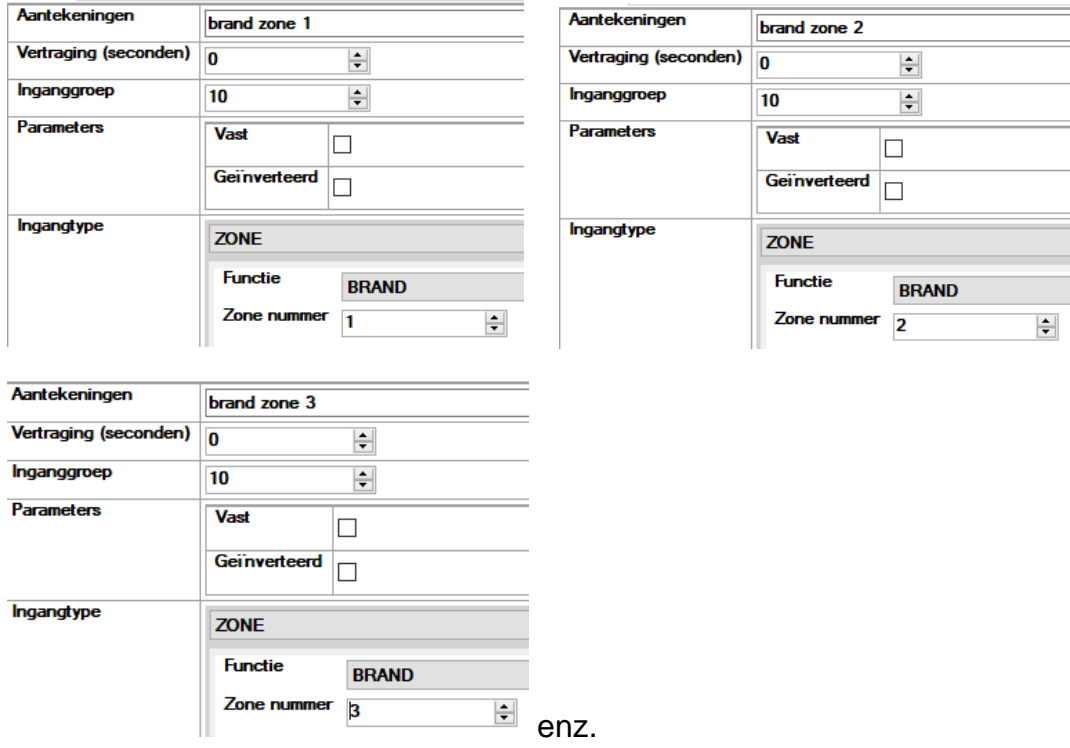

Bij ingangsgroep 10, kiest u dan voor EN of OF

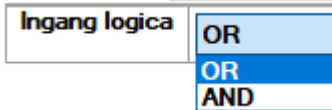

Kiest u voor OR (OF), dan zal de uitgangsgroep actief zijn als 1 van de voorwaarden voldaan is. Kiest u voor AND (EN), dan moeten alle voorwaarden voldaan zijn.

Gebruik deze functie dus enkel als u geavanceerde sturingen wilt uitvoeren.

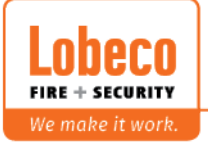

#### **6.6 Uitgangen**

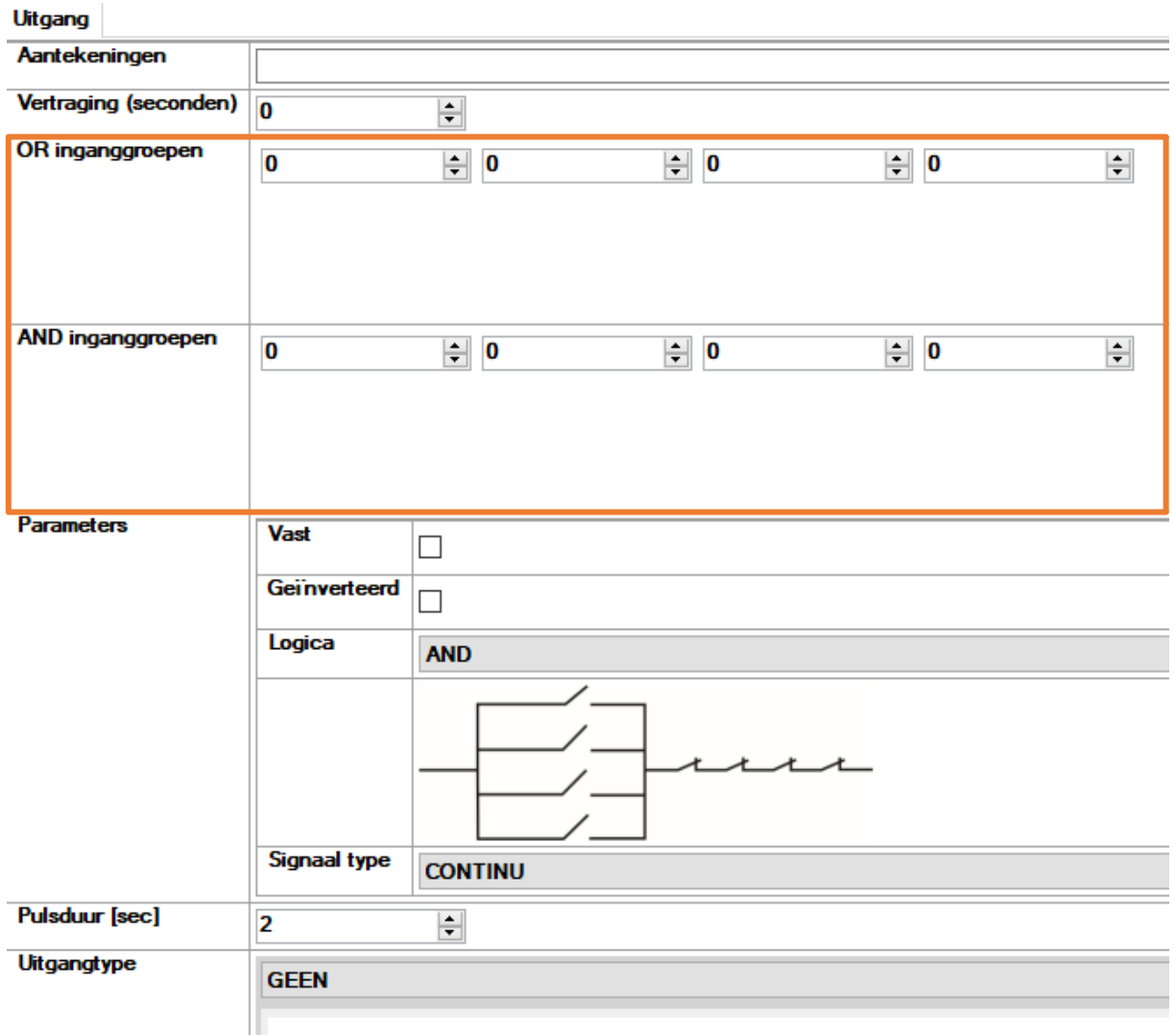

Gebruik dit menu om een uitgang te schakelen in geval een ingang actief is. Een uitgang kan een relais zijn op de hoofdprint of op een I/O module in de lus maar kan ook een actie zijn zoals bv de zoemer of sirenes stoppen.

U kunt in totaal 250 uitgangen schakelen op de IRIS 8 centrale.

Om een uitgang uit te voeren, dient u de correcte ingangsgroep in te vullen. Zie oranje kader.

Tip: vul een correcte naam in bij "aantekeningen" om een beter overzicht te hebben van alle uitgangen.

Bij parameters kunt u zaken wijzigen zoals vast (pas terug in rust na reset centrale), logica (laat standaard op AND staan) of signaaltype (continu, puls of pulserd)

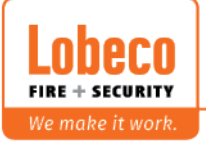

Bij het uitgangstype, kunt u verschillende zaken kiezen:

Geen: uitgang niet actief (standaard)

Randapparatuur: schakelen van relais op hoofdprint (zie blz 6 in deze handleiding) Lus element: schakelen van een relais op een luselement (MIO22 of MIO04) Netwerk: schakelen van een ingangsnummer op een andere centrale Actie: uitvoeren van een actie

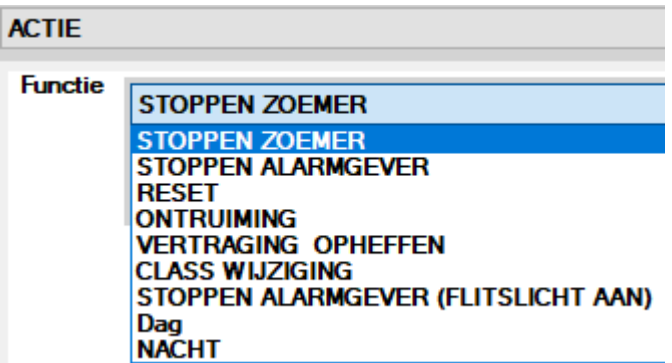

Gebeurtenis: activeer een alarm, fout of waarschuwing op de centrale.

#### **6.7 FAT – FBF**

- 7. FAT-FBF (niet voor NL)
	- $\blacksquare$  1. Door switch input
	- 2. Dialer ACK input
	- 3. Dialer fault input
	- 4. Door unlock output
	- 4 5. Fire alarm output
	- 4 6. Panel fault output
	- 1 7. Sabotage output

Dit menu is enkel van toepassing voor bepaalde landen (Duitsland en Luxemburg) omdat ze daar werken met een universeel brandweerpaneel.

Voor meer info, zie blz 63 in de IRIS8 programmeerhandleiding (menu 3.5.10)

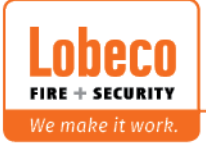

#### **6.8 Meldergroepen (zones)**

Op de centrale kunt u lusdeelnemers onderverdelen in maximaal 200 meldergroepen of zones.

Deze kunt u dan programmeren zoals naam, vertragingen, … Automatische zullen ook de LEDs op het hoofdpaneel volgen.

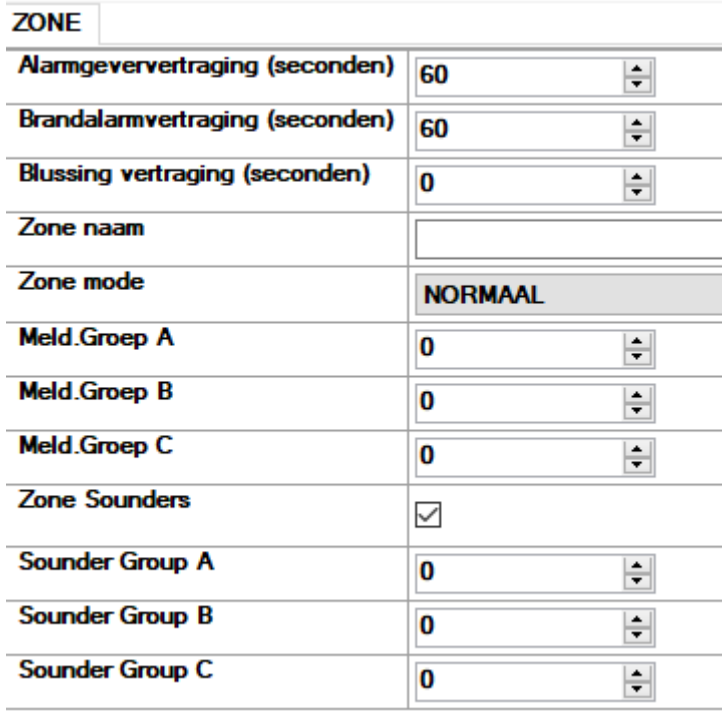

Alarmgeververtraging : instellen van de T2 of verificatietijd. Tijdens de T2 zal de sirene-uitgang of sirenes op de lus niet actief zijn.

De T2 zal pas beginnen lopen nadat men op "stop zoemen" heeft gedrukt op het hoofdscherm van de centrale en de "vertraging" actief is.

Brandalarmvertraging : instellen van de vertraging voor de overwaakte uitgang Fire R (Fire Brigade)

Blussing vertraging : instellen van de vertraging voor e overwaakte uitgang Fire P (Fire Protection)

Zone naam : Geef de naam in van de zone.

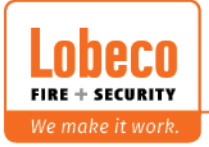

#### Zone mode :

**Normaal** : Onmiddellijke activatie van het alarm.

**Dubbel**: in geval van een detectie, zal de centrale in pre-alarm gaan, de zoemer activeren en de bewuste detector automatisch resetten. Komt deze detector opnieuw in alarm binnen de 255 seconden (tijd niet te wijzigen), zal de zone onmiddellijk in alarm gaan.

Komt de detector niet opnieuw in alarm, dan zal de centrale de zoemer uitzetten en automatisch terugkeren naar een normale werking.

**Twee elementen**: bij een enkelvoudige detectie, zal de centrale in pre-alarm gaan en de zoemer actief worden. De bewuste detector zal niet gereset worden en blijft in alarm staan. Bij een 2<sup>de</sup> detectie op een andere detector, zal de zone overgaan van pre-alarm naar alarm. Komt er geen 2de detectie binnen 255 seconden (tijd niet te wijzigen) dan zal de centrale de zoemer uitzetten, de detector in pre-alarm resetten en automatisch terugkeren naar een normale werking.

#### Meldergroep:

Is belangrijk als u wenst te werken met een faseerde ontruiming.

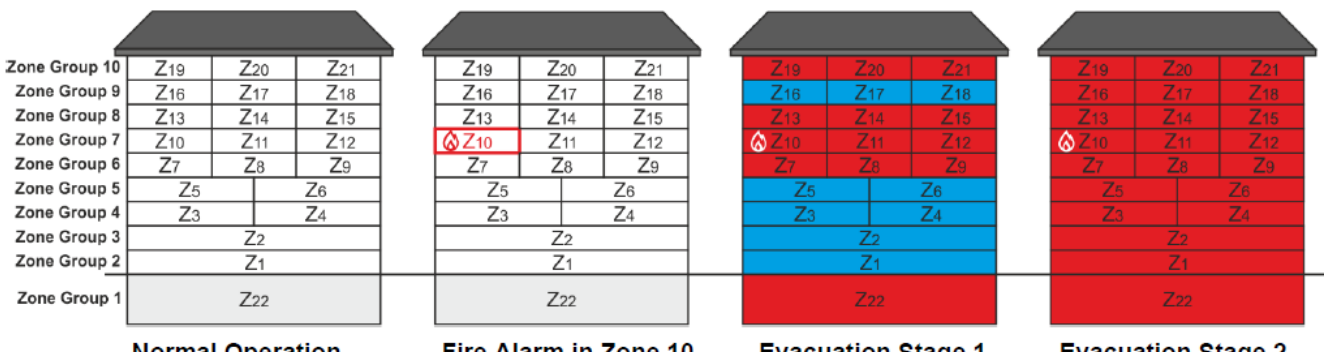

**Normal Operation** The zones in the building are attached to 10 Zone Groups.

Fire Alarm in Zone 10 T1 and T2 set time delays for activation of the panel outputs and sounders are running on.

**Evacuation Stage 1** Evacuation sound signal starts running for 5 minutes for Zone Groups 7 (Zone 10 in fire alarm), 6, 8, 10 (top floor) and 1 (basement). In all other Zone Groups is activated alarm sound signal.

**Evacuation Stage 2** After ending the Stage 1, starts Stage 2, as evacuation sound signal starts running for 10 minutes for all Zone Groups in the building. After ending the Stage 2, the sounders will continue with evacuation type tone until resetting the panel.

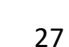

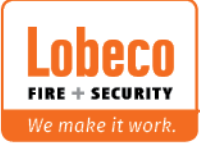

#### Sounder groups:

Met deze optie kunt u de sirenes onderverdelen in groepen. Hierdoor is een betere evacuatie mogelijk in geval van een brandalarm. De sirenes in andere zones kunnen dan dus ook geactiveerd worden. Bv: brand  $4^{de}$  verdieping = sirenes  $4^{de}$  verdieping + gelijkvloers + garage

Om gebruik te maken van "sounder groups", dient u de optie te activeren.

De sirene groep dient u te programmeren bij de sirene.

Om het overzichtelijk te houden, kunt u de zonegroepen gelijkmaken met de zones.**\$** ProsTE - 5.3.24

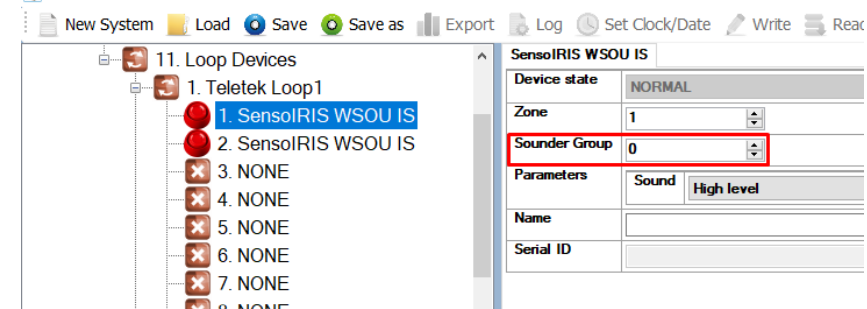

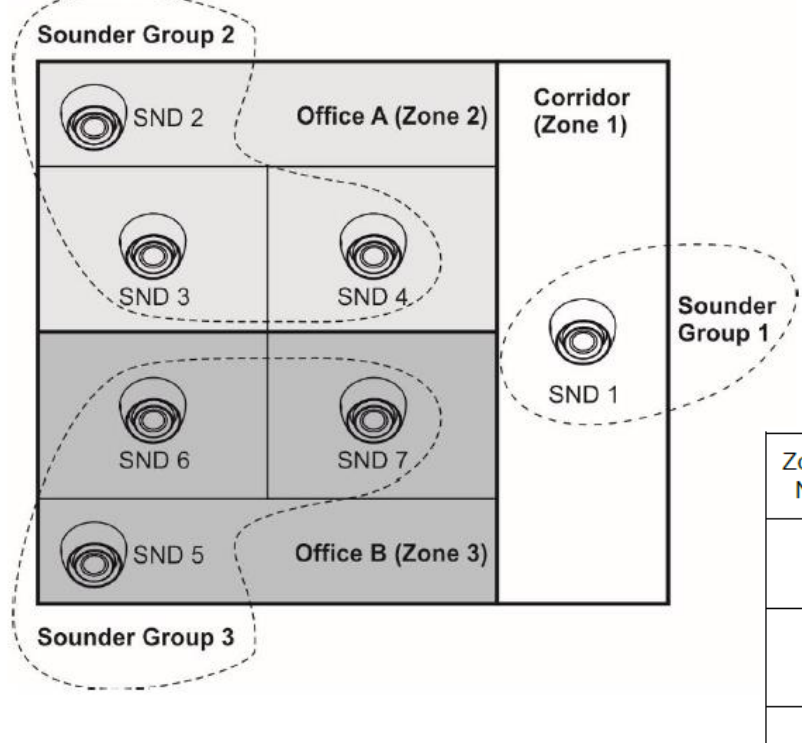

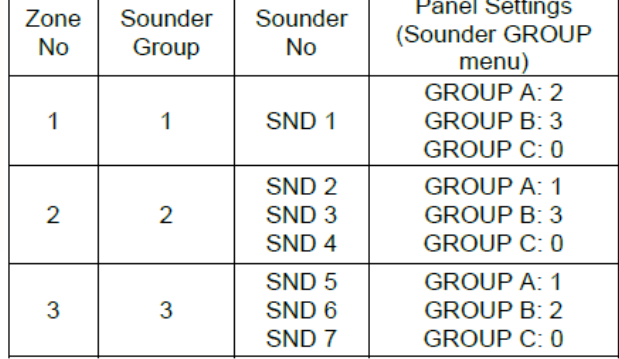

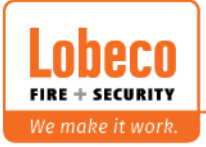

#### **6.9 Evac meldergroepen**

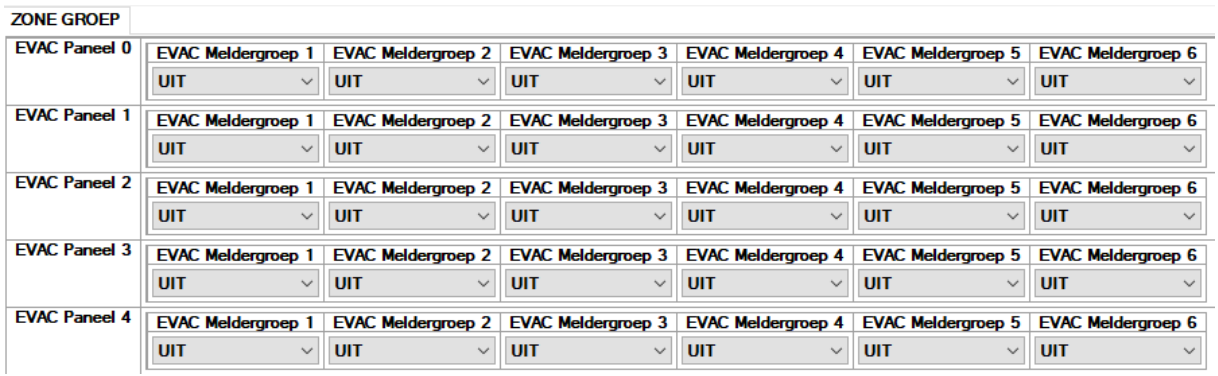

Laat u toe om een ontruiming te programmeren met een specifiek spraak ontruimingspaneel.

#### **6.10 Randapparat. element**

**E** 10. Randapparat. element  $\blacksquare$  1. VOEDING 2. INPUT3 OUTREL5 OUTMON4 AUX  $3.$  TTE TELETEK LUS 4. TTE TELETEK LUS  $\Box$  5. TTE TELETEK LUS  $\Box$  6. TTE TELETEK LUS  $\Box$  7. TTE TELETEK LUS  $\left\{ \right\}$  8. TTE TELETEK LUS **C** 9. TTE TELETEK LUS  $\Box$  10. TTE TELETEK LUS  $-11. VOEDING$ 12. INPUT0 OUTREL0 OUTMON1 AUX

Lijst met hardware in de centrale. Zie ook blz 6 in deze handleiding voor meer info.

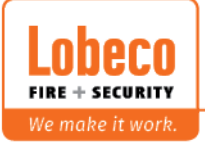

#### **6.11 Lus elementen**

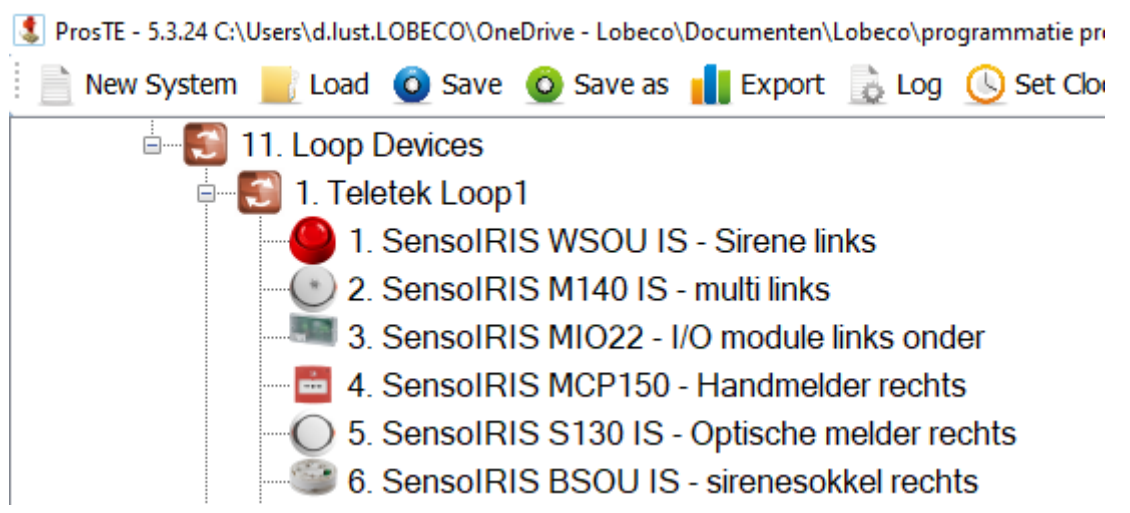

De capaciteit van een lus bij Teletek is maximaal 250 componenten.

Op elk component zult u standaard 2 stickers aantreffen met het serienummer. Om een vlotte programmatie te kunnen doen, is het aan te raden om de serienummers van alle componenten mooi bij te houden en eventueel op een plan te kleven. Het is mogelijk om de zoekfunctie te gebruiken om een luscomponent gemakkelijk terug te vinden in ProsTE.

Klik hiervoor links bovenaan op "1.IRIS8 brandmeldcentrale" en klik vervolgens op het zoekicoontje in de taakbalk bovenaan.

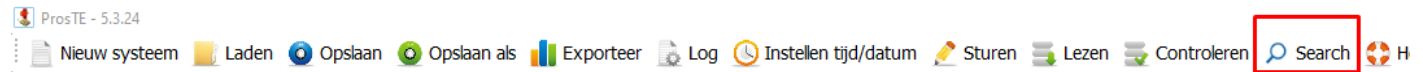

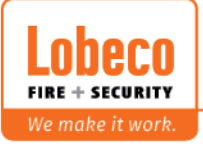

#### **6.11.1 Detector (SensoIRIS T110 IS / S130 IS / M140 IS)**

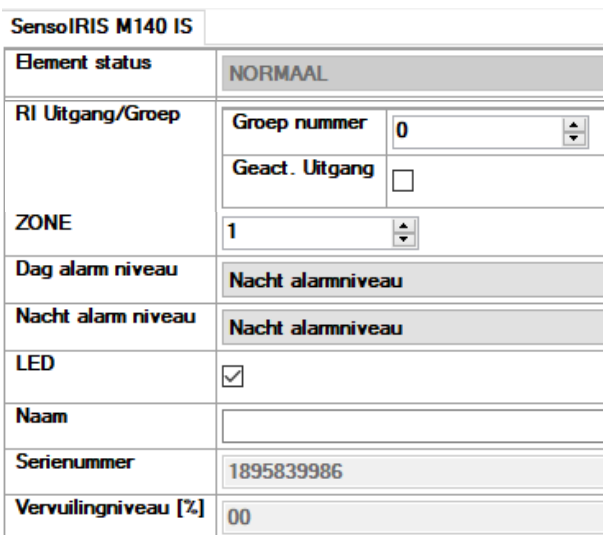

Element status : informatieve info over de status van het component (normaal, storing, alarm, geen)

RI uitgang/groep : gebruik deze functie voor de nevenindicator-uitgang aan te sturen.

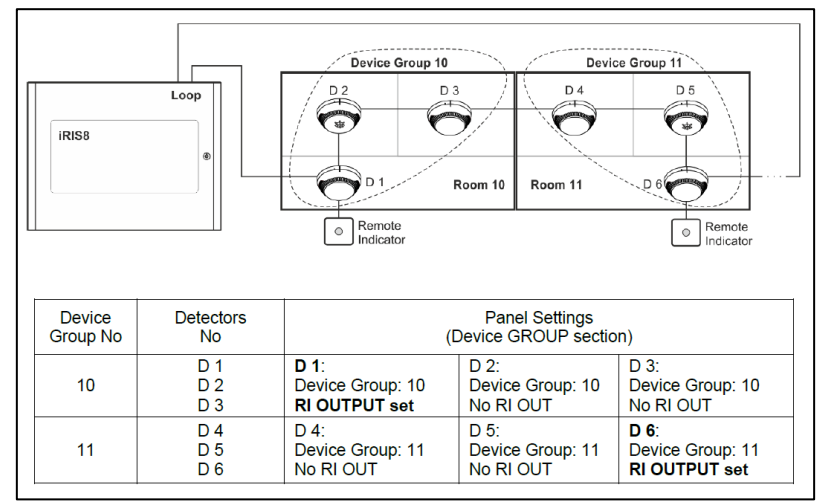

Zone : Geef in tot welke zone dit component behoort.

Dag/nacht alarm niveau : instellen van het alarmniveau. Dit volgens het dag/nacht schema in de centrale.

Het is dus mogelijk om een verschillend niveau te programmeren overdag/'s nachts

LED : Aan- of uitzetten van de polling-LED op het component

Naam : Geef de naam van het component

Serienummer : Serienummer van het component (niet te wijzigen)

Vervuilingsgraad [%] : geeft de vervuilingsgraad van de detector (enkel bij SensoIRIS S130 en M140, niet te wijzigen met ProsTE)

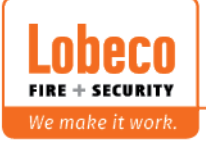

#### **6.11.2 HANDMELDER (SensoIRIS MCP150)**

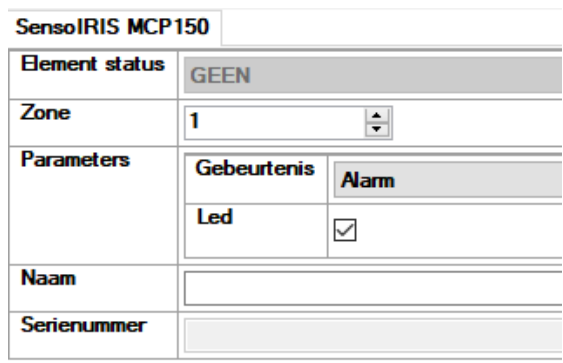

Element status : informatieve info over de status van het component (normaal, storing, alarm, geen)

Zone : Geef in tot welke zone dit component behoort.

Parameters : instellingen van het component

- Gebeurtenis: keuze uit "Alarm" of "Ontruiming".
- Led: Aan- of uitzetten van de polling-LED op het component

Naam : Geef de naam van het component

Serienummer : Serienummer van het component (niet te wijzigen)

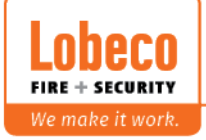

#### **6.11.3 ALARMGEVER en SOKKEL ZONDER OF MET FLITS (SensoIRIS WSOU IS / WSST IS / BSOU IS / BSST IS)**

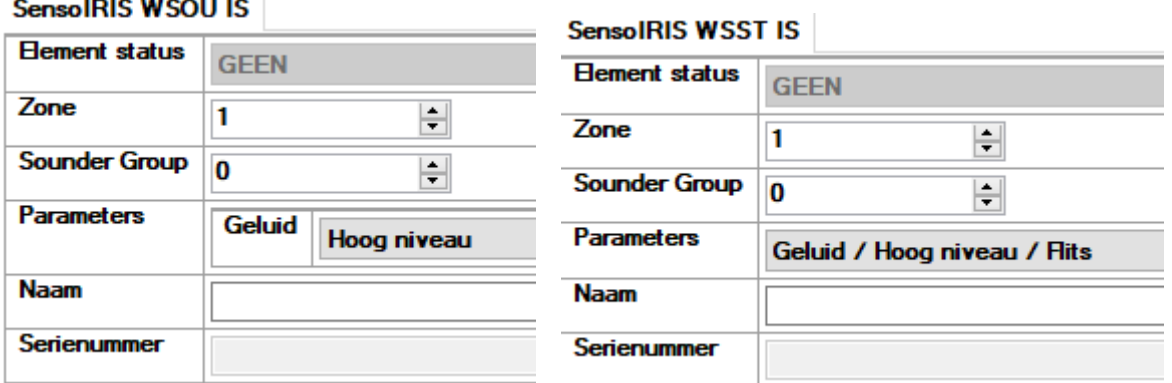

Element status : informatieve info over de status van het component (normaal, storing, alarm, geen)

Zone : Geef in tot welke zone dit component behoort.

Sounder Group : ingeven tot welke sirenegroep deze behoort. Zie instellingen van de zone en geef daar dezelfde sirenegroep in

Parameter: Geef het geluidsniveau in van het component (hoog/laag)

Naam : Geef de naam van het component

Serienummer : Serienummer van het component (niet te wijzigen)

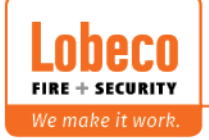

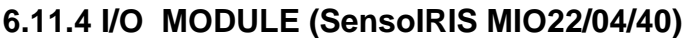

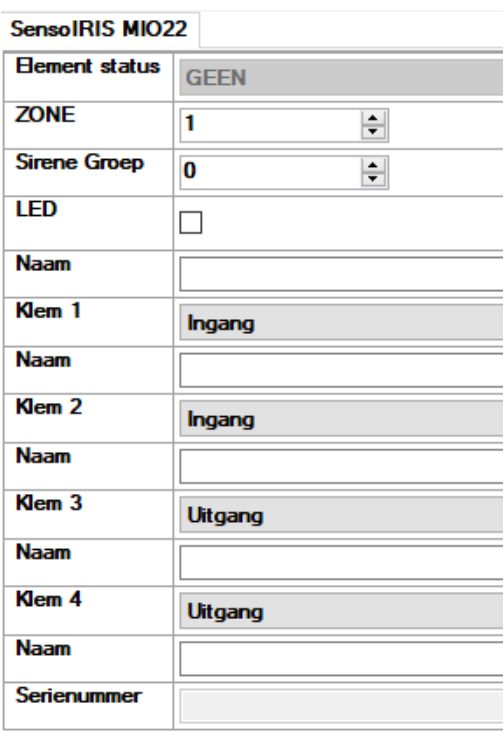

Element status : informatieve info over de status van het component (normaal, storing, alarm, geen)

Zone : Geef in tot welke zone dit component behoort.

Sirene Group : ingeven tot welke sirenegroep deze behoort. Zie instellingen van de zone en geef daar dezelfde sirenegroep in

LED : Aan- of uitzetten van de polling-LED op het component

Naam : Geef de naam van het component

Klem 1/2/3/4: definieer het type van ingang of uitgang Keuzemogelijkheden voor INPUT

- Input: voor aansturing, programmeer bij menu 4 (inputs)
- Alarm: snelkoppeling om onmiddellijk een alarm event te starten
- Evacuate: snelkoppeling om onmiddellijk een evacuatie event te starten
- Gas alarm: snelkoppeling om onmiddellijk een gas alarm event te starten
- Panic: snelkoppeling om onmiddellijk een paniek event te starten

Keuzemogelijkheden voor OUTPUT

**FIRE + SECURITY** We make it work

- Output: voor aansturing, programmeer bij menu 6 (outputs)
- Alarm: snelkoppeling om onmiddellijk te schakelen bij een alarm event
- Evacuate: snelkoppeling om onmiddellijk te schakelen bij een evacuatie event
- Reset: snelkoppeling om onmiddellijk te schakelen bij een reset event
- Sounder mode: snelkoppeling om onmiddellijk te schakelen wanneer sirenes actief zijn Sounder Mode

Naam : Geef de naam van de ingang of uitgang

Serienummer : Serienummer van het component (niet te wijzigen)

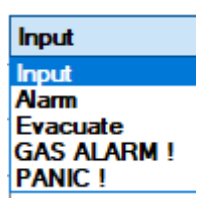

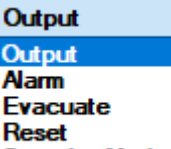

Output **Alarm Evacuate Reset** 

# **X. Bijlagen :**

#### **X.1 Volledige reset van de centrale**

#### OPGEPAST : ALLE GEGEVENS ZULLEN VERLOREN GAAN !!!

Het is mogelijk om een harde en zachte reset uit te voeren.

Om een zachte reset uit te voeren :

**Log in als Level 3 en klik op : Menu / System / Programming / Restore defaults** Bevestig met "Yes" om de reset te starten.

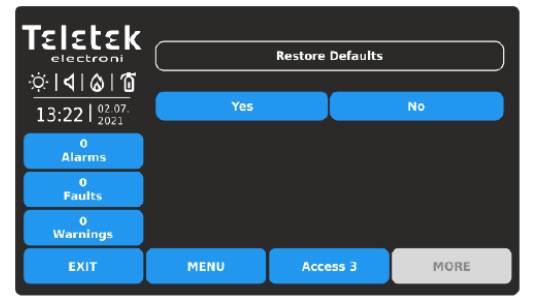

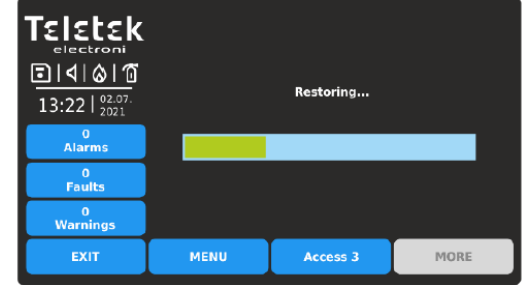

Wanneer de reset is uitgevoerd, dan keert de centrale automatisch terug naar het hoofdscherm.

Om een harde reset uit te voeren :

Plaats de centrale zonder spanning en plaats een jumper op "JPRESET". (in de deur op positie 2)

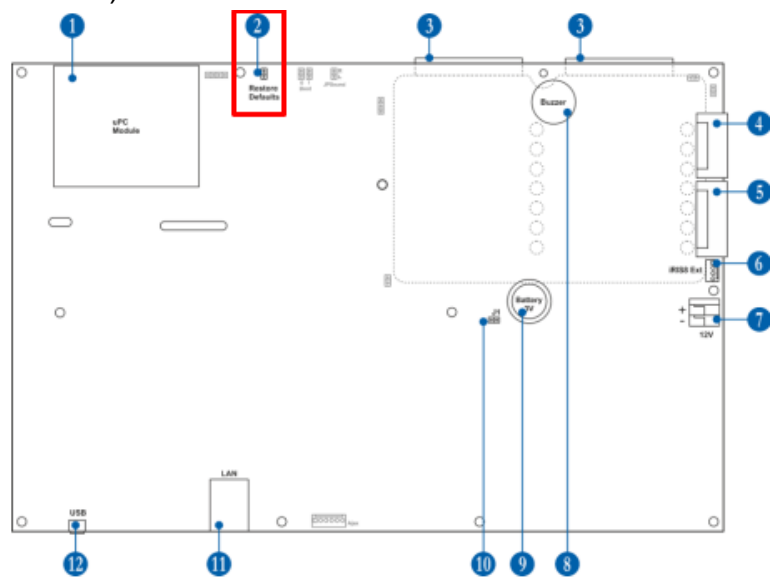

Wanneer de centrale terug onder spanning komt, zal de volledige programmatie verdwenen zijn. Een herkallibratie van het scherm zal gevraagd worden. Volg hiervoor de instructies op het scherm.

Na de kallibratie, zal u ook alle hardwarecomponenten opnieuw moeten toevoegen.

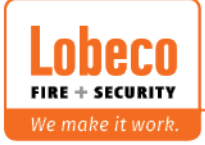

#### **X.2 Activatie van niet geadresseerde lusdeelnemers.**

Het is mogelijk om op een eenvoudige manier de alarmLED van de lusdeelnemers te activeren die nog niet geadresseerd zijn.

#### **Log in als Level 3 en klik op : Menu / System / Programming / Devices / Addressing**

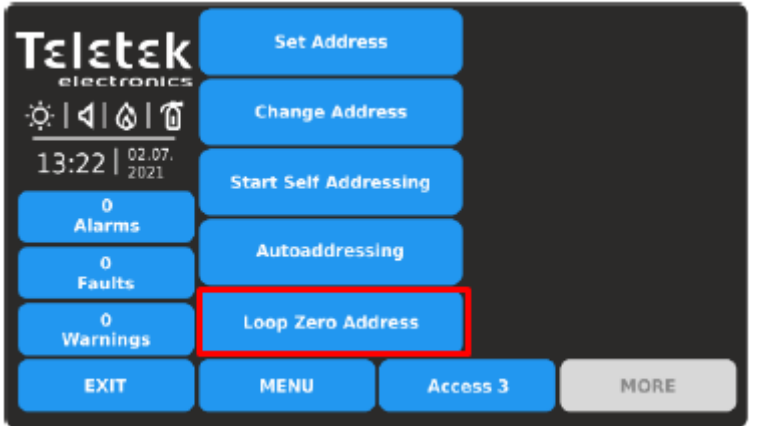

Ga met de pijltjes naar de gewenste lus en klik op " TURN ON ".

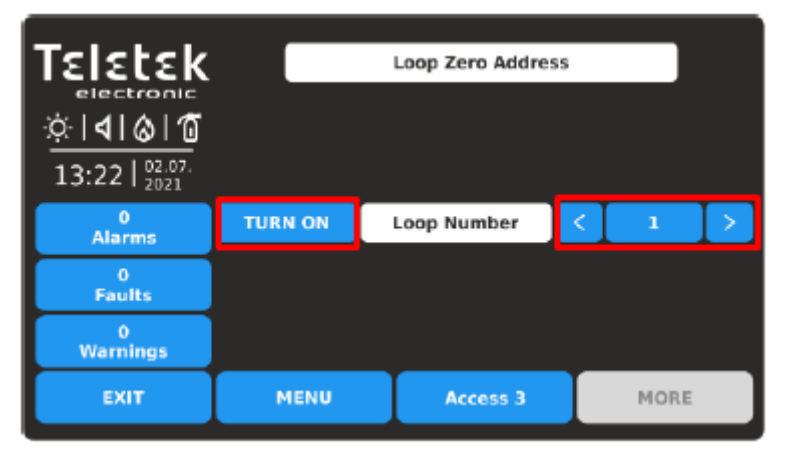

U kunt deze methode ook gebruiken om de positie van een lusbreuk te localiseren. Vergeet niet om hierbij 1 kant van de lus los te koppelen.

Indien er een lusbreuk is, zullen de LED's actief zijn tot aan de lusbreuk en niet verder. Herstel de lusbreuk en ga verder op de lus tot alle lusdeelnemers actief zijn. Hou er rekening mee dat ook niet-geadresseerde sirenes actief zullen zijn en dat deze methode niet zal werken indien de lusdeelnemers reeds een digitaal adres hebben.

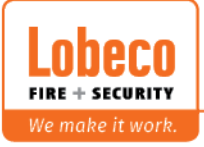

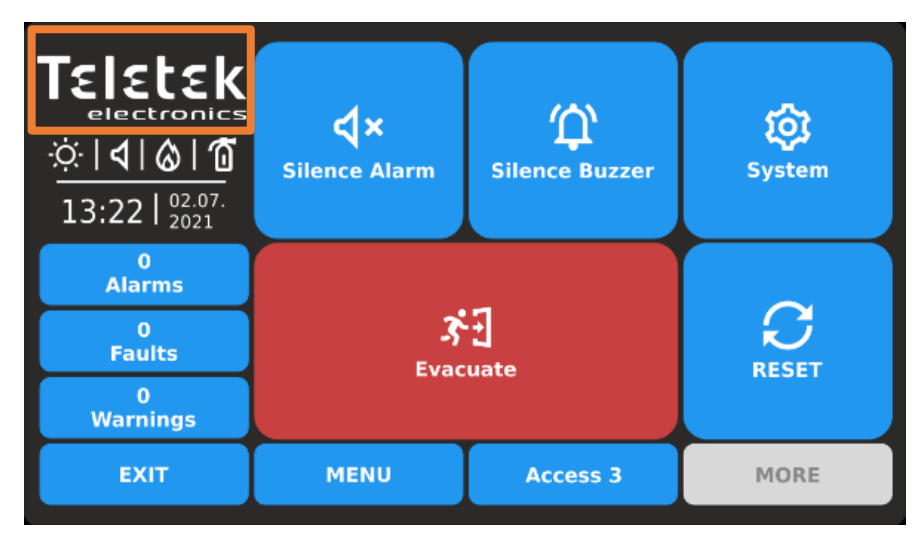

**X3. Aanpassen van het logo op het beginscherm centrale /TFT herhaalbord**

Mbv de rechter muisknop in de ProsTE software, kiest u voor "Partner logo". **S** ProsTE - 5.3.24

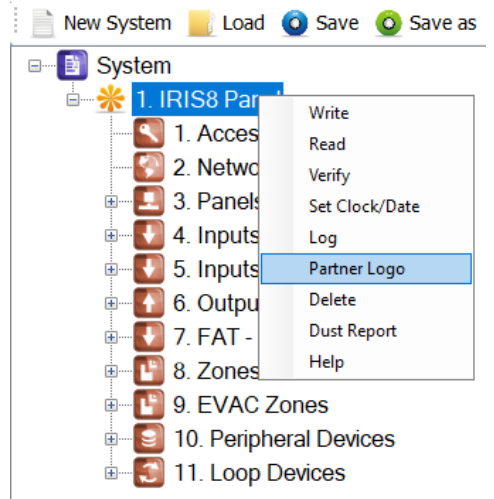

Selecteer een afbeelding met een formaat van 196 op 88 pixels en klik vervolgens op "upload logo" en maak een verbinding met de centrale.

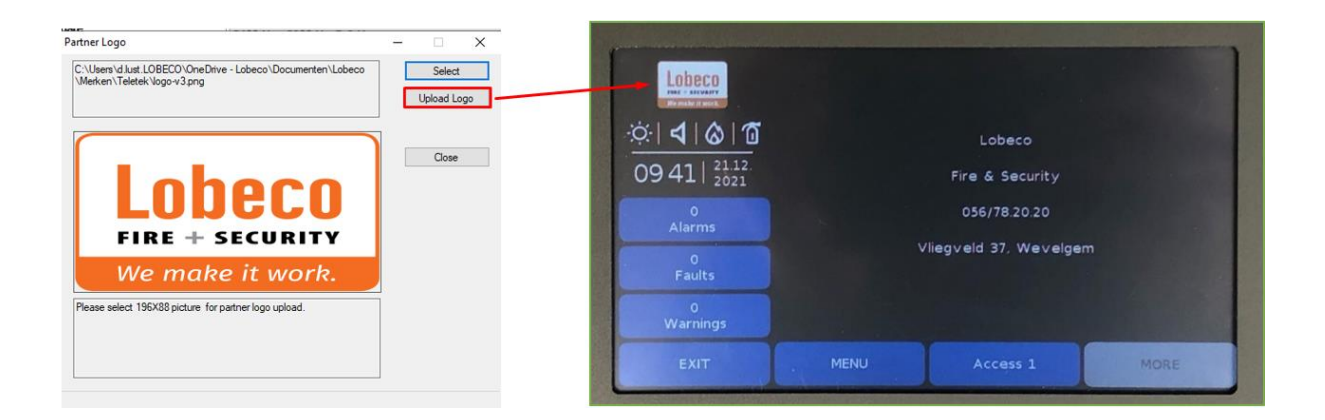

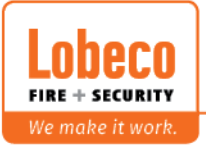

#### **X.4 Handelingen bij een lusbreuk:**

Wanneer een lus niet gesloten is, zal een storing "lusbreuk" zichtbaar zijn op het bedienscherm van de centrale.

#### Optie 1 :

Bij een nieuwe installatie zijn de luselementen nog niet geadresseerd. Verwijder de terugkerende kabel op de luskaart en gebruik de "zero address" methode. Meer info over deze methode kunt u terugvinden in bijlage X2.

#### Optie 2:

Bij een nieuwe installatie zijn de luselementen nog niet geadresseerd.

Verwijder de terugkerende kabel op de luskaart en sluit deze opnieuw dmv 2 kleine kabeltjes.

Daarna start u de automatische adressering en kijkt u tot waarde adressering loopt.

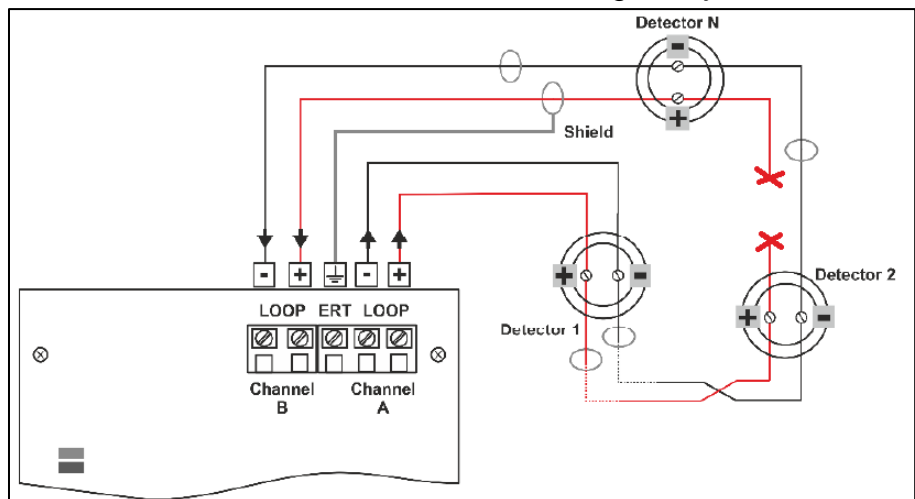

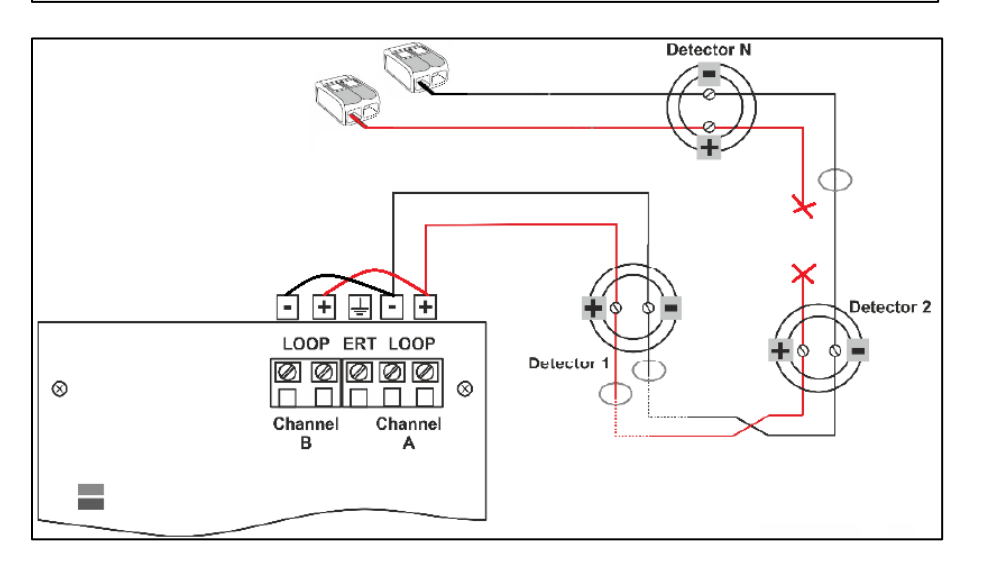

Met deze methode is het niet mogelijk om aftakkingen te hebben.

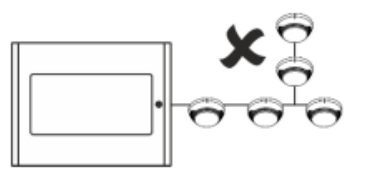

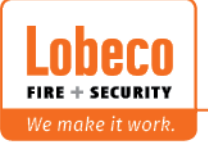

#### Optie 3:

Als alle elementen reeds geadresseerd zijn, kunt u de "loop tester" gebruiken. Deze zal aangeven waar juist de kabelbreuk is.

PS: gebruik dit ook voor kortsluitingen

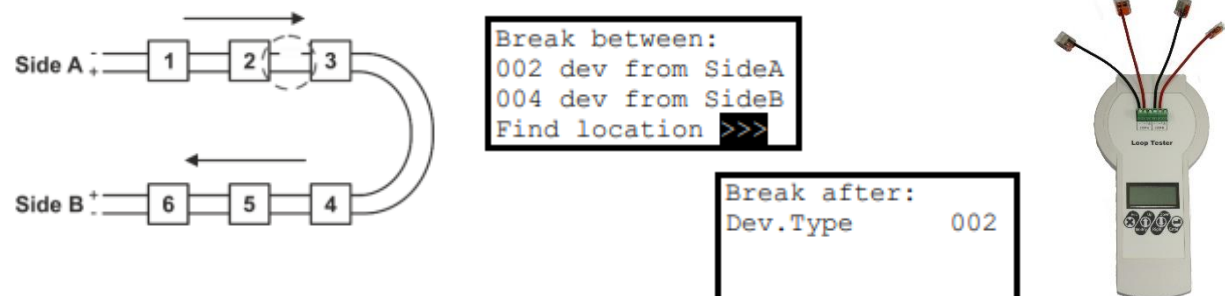

#### **X.5 Toevoegen van een luscomponent.**

Optie 1 :

Kijk in programmatie hoeveel luscomponenten er reeds aanwezig zijn op de lus om geen dubbele adressen te hebben.

Neem de programmeertool en sluit het nieuwe component aan.

\* Detectoren en sirenes: draai deze elementen rechtstreeks op de tool

\* Handmelder, I/O modules en sirenesokkels: sluit deze aan met de groene connector en de USB fiche aan de bovenkant

\* MINP: gebruik de kabel met de 2 klemmen.

Geef het component het gewenste adres.

Alvorens werken uit te voeren aan de lus, schakelt u best de centrale uit of verwijdert u zowel de vertrekkende als terugkomende kabel op de luskaart.

Eenmaal het geadresseerde component in de lus zit en onder spanning staat, zal de centrale dis aangeven op het startscherm. Ga via het programmatiemenu het nieuwe adres, en bevestig deze.

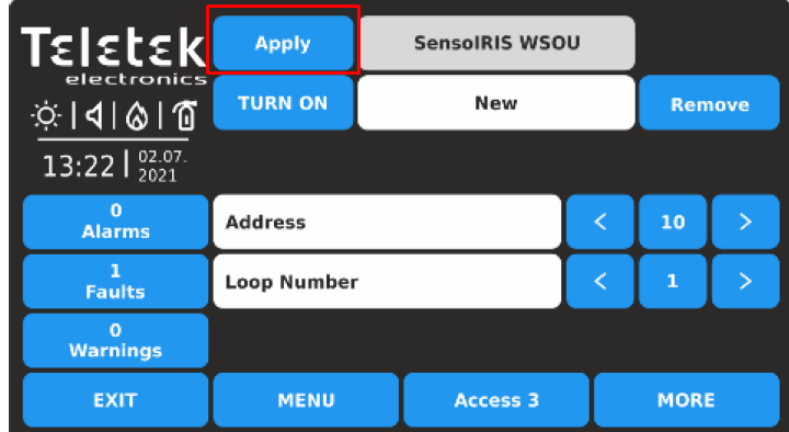

Vanaf dit punt kunt u het element programmeren.

Dit kan op het paneel, of via de software eenmaal u alles hebt uitgelezen.

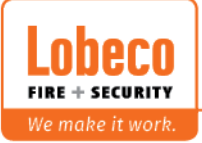

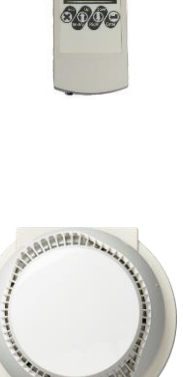

#### Optie 2:

Gebruik de semi autoadressing (self addressing) om een component te adresseren op het moment u deze in zijn sokkel draait.

Open deze functie via het adresseringsmenu door te klikken op

**Autoaddressing** 

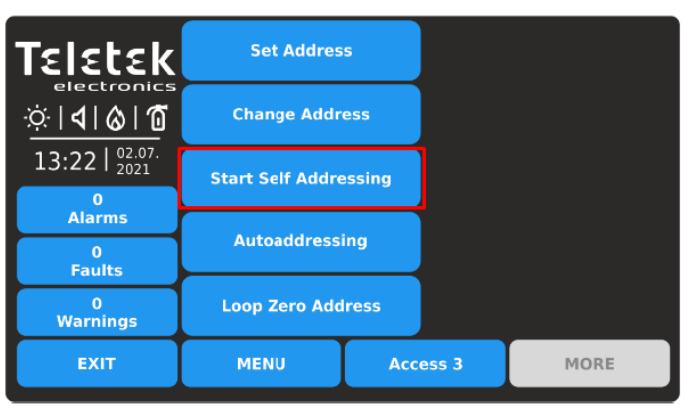

In dit menu, zal de centrale aangeven hoeveel elementen er reeds op de lus aanwezig is, en wat het volgende adres zal worden als u een element op de lus plaatst.

U dient dus bv op voorhand alle sokkels te plaatsen om dan naar dit menu terug te keren. Eenmaal u in het "self addressing" menu bent, hoeft u niet veel te doen, enkel het component toe te voegen in de lus door deze bv in de sokkel te draaien. Eenmaal ingedraaid, wacht u een aantal seconden. De alarmLED van het component zal actief worden, terug uitgaan en de centrale zal een confirmatiesignaal geven. U kunt, zonder een handeling te doen op het scherm, overgaan naar het volgende component.

#### Optie 3:

Installeer het nieuwe component in de lus en doe een nieuwe automatische adressering van de lus (op ID of isolator)

**Let op: de centrale zal dit zien als een volledig nieuwe configuratie en alle eventuele bestaande configuratie van de luselementen (naam, zone, …) verwijderen.**

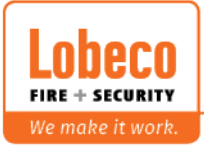

#### **X.6 Een component vervangen :**

Als een component dient te vervangen door bv defect of vervuilde detector, dan zal u een melding krijgen op het scherm van de centrale eenmaal dit component niet meer in de lus aanwezig is.

U zal een nieuw component moeten installeren met hetzelfde digitaal adres alsook hetzelfde type. In dit geval, zal u niets moeten wijzigen aan de programmatie, het serienummer zal de centrale automatisch updaten.

#### Optie 1 :

Neem de programmeertool en sluit het nieuwe component aan.

\* Detectoren en sirenes: draai deze elementen rechtstreeks op de tool

\* Handmelder, I/O modules en sirenesokkels: sluit deze aan met de groene connector en de USB fiche aan de bovenkant

\* MINP: gebruik de kabel met de 2 klemmen.

Geef het component het gewenste adres.

#### Optie 2 :

Verwijder het te vervangen component uit programmatie. Dit kan zowel op de centrale als met de ProsTE software.

Gebruik hierna de "self addressing" methode. De uitleg hiervan kunt u terugvinden onder "optie 2" van bijlage X4.

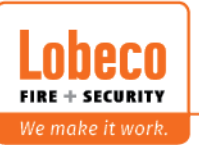

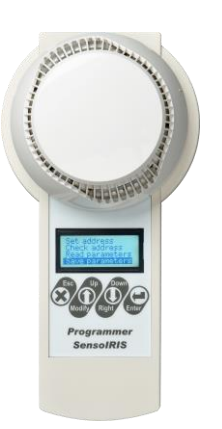

#### **X.7 Controle vervuiling + meetkamer schoonmaken :**

Via de ProsTE software, kunt u op een zeer gemakkelijke manier een mooi overzicht krijgen van de vervuilingsgraad van alle optische en multicriteria detectoren.

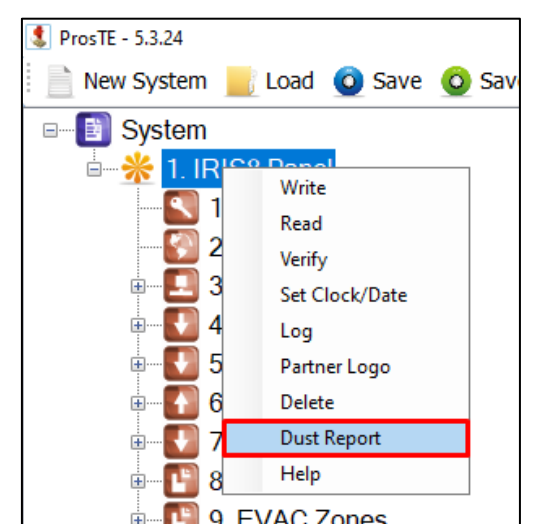

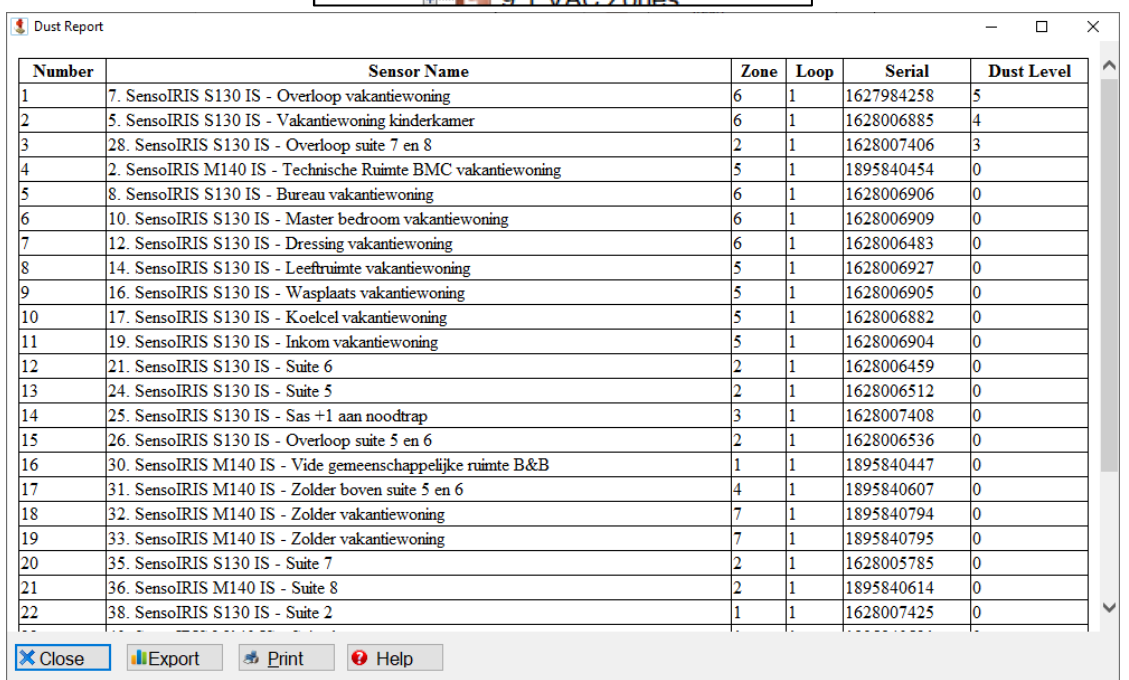

In de lijst, zal de meest vervuilende detectoren altijd bovenaan staan. Het is tevens mogelijk om deze lijst te exporteren naar een CSV-bestand of af te drukken.

Wanneer een detector een vervuilingsgraad heeft van meer dan 80%, dan zult u hiervan een waarschuwingsmelding krijgen op de brandmeldinstallatie.

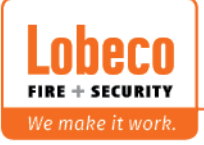

Wilt u de detector controleren op het paneel, ga dan naar het component in de lusconfiguratie.

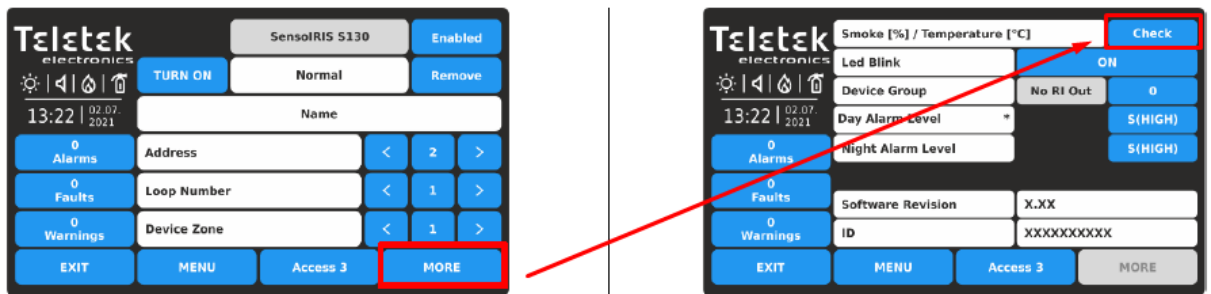

Wanneer u deze controle uitvoert, dan zult u een percentage rook en stof te zien krijgen in de optische meetkamer.

Wanneer u deze controle uitvoert op een multicriteria detector, krijgt u ook de huidige temperatuur te zien.

U kunt altijd een optische en multicriteria detector schoonmaken. Hiervoor dient u een aantal stappen te doen.

#### **Nota: ga hier zeer voorzichtig te werk om geen beschadigingen te hebben.**

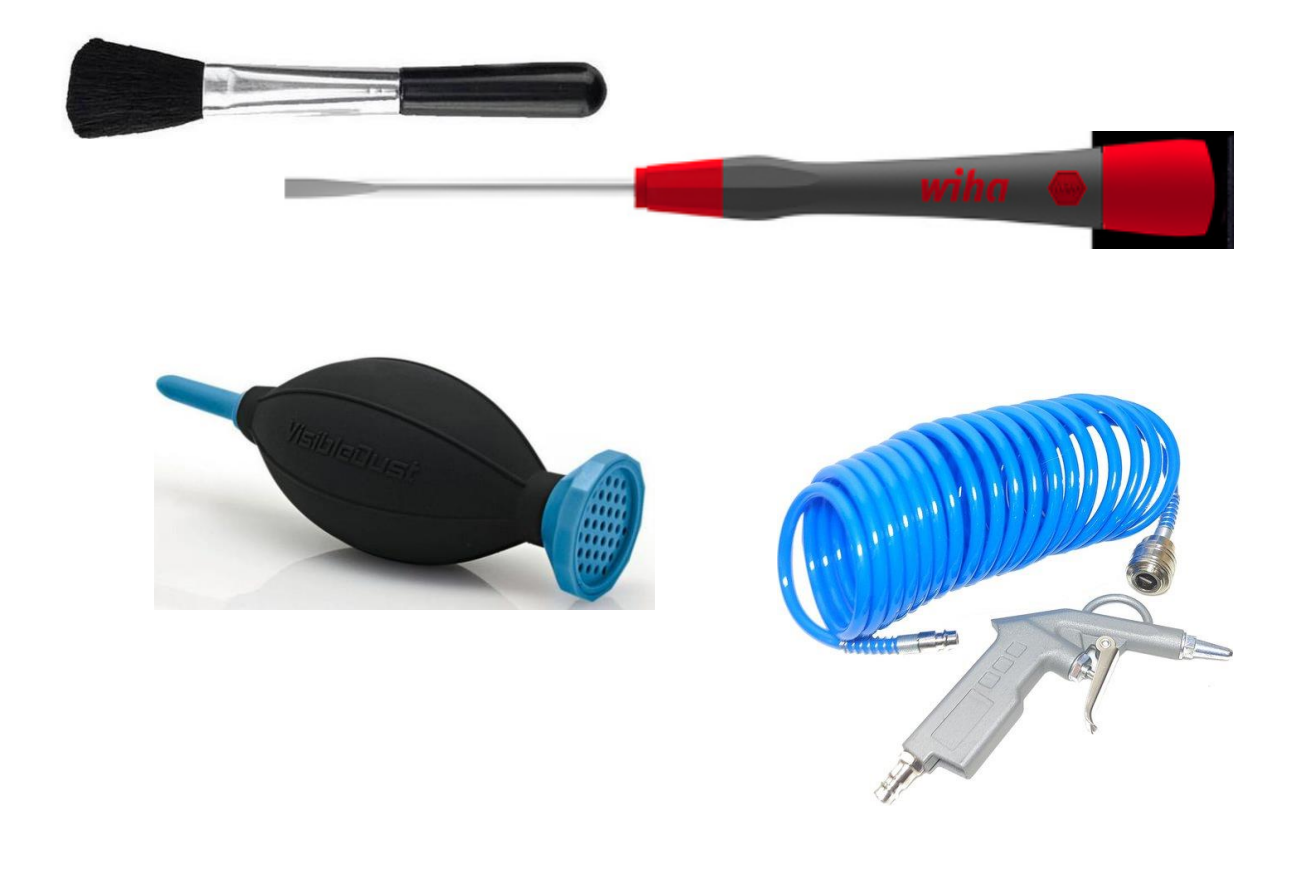

Benodigdheden:

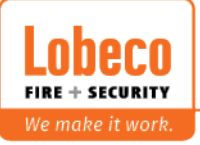

Stap1: verwijder met een fijne schroevendraaier het deksel aan de onderkant van de detector

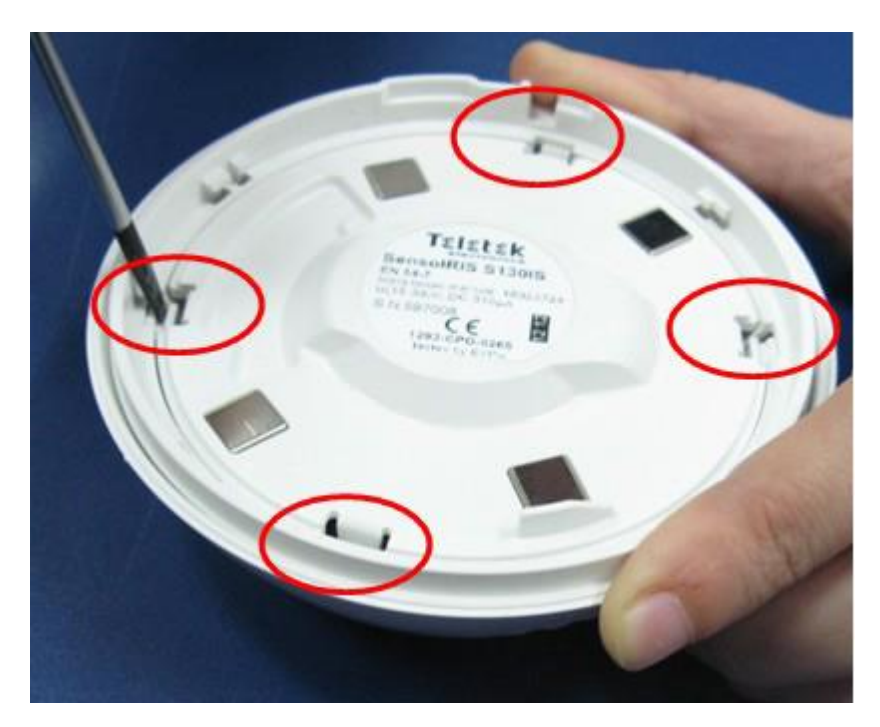

Stap 2: verwijder de printplaat

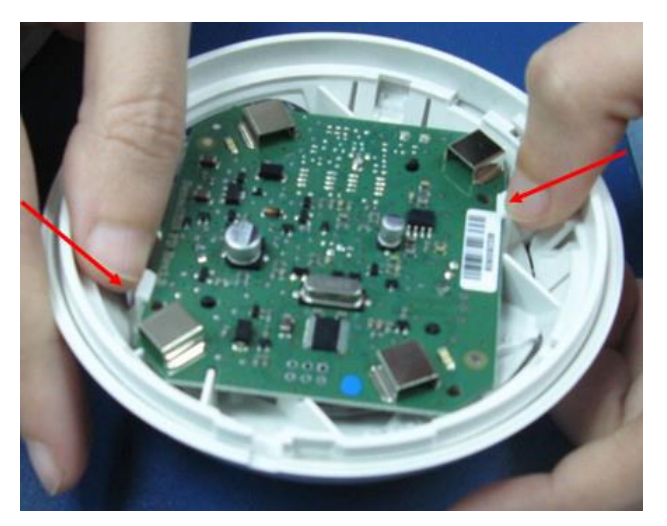

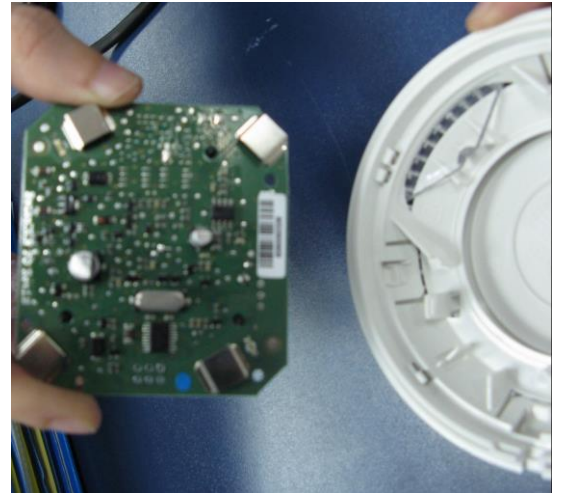

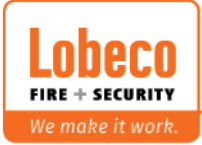

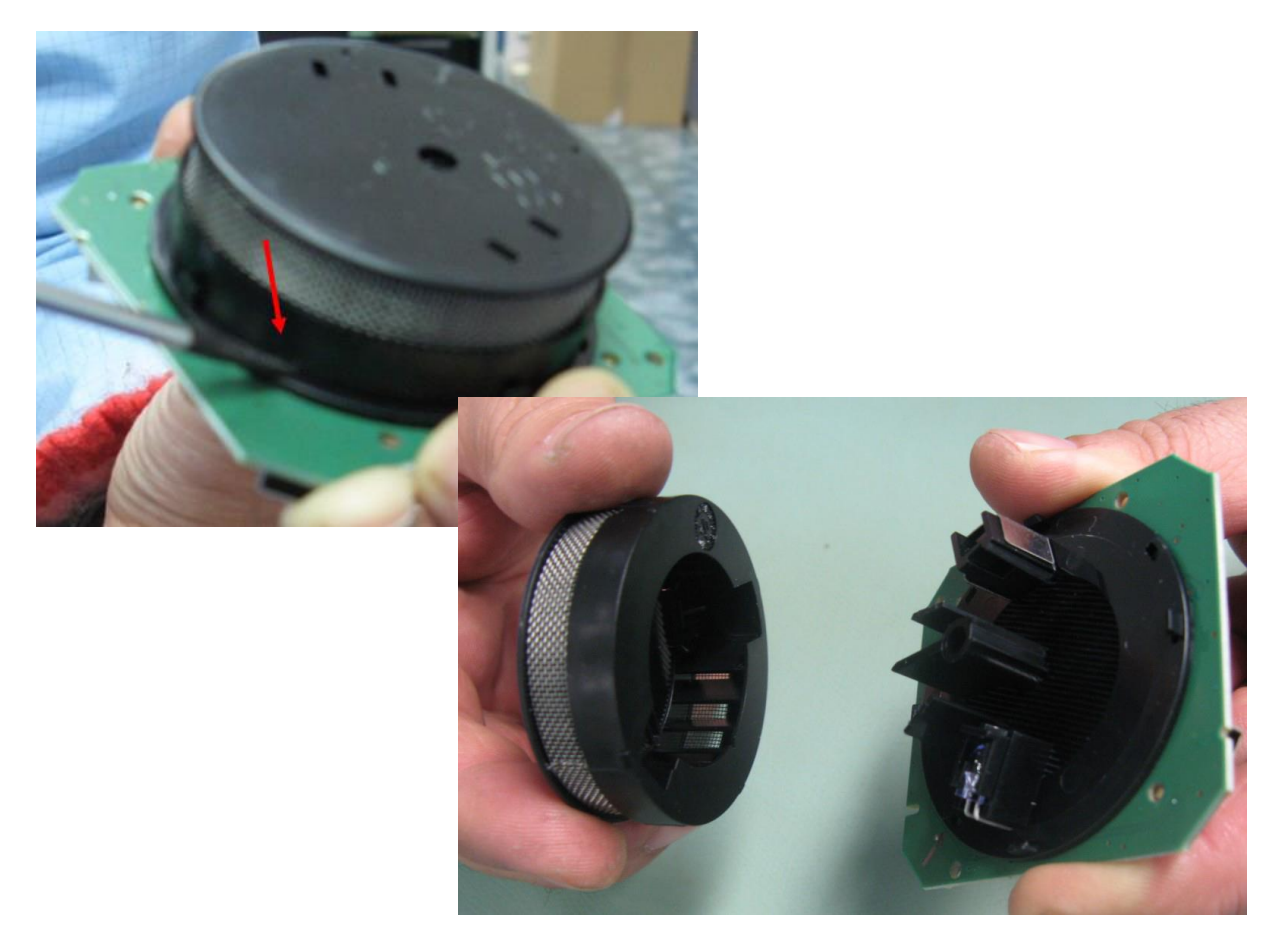

Stap 3: verwijder voorzichtig de meetkamer door de 4 lipjes met de fijne schroevendraaier een heel klein beetje te openen.

Stap 4: maak de meetkamer schoon met perslucht

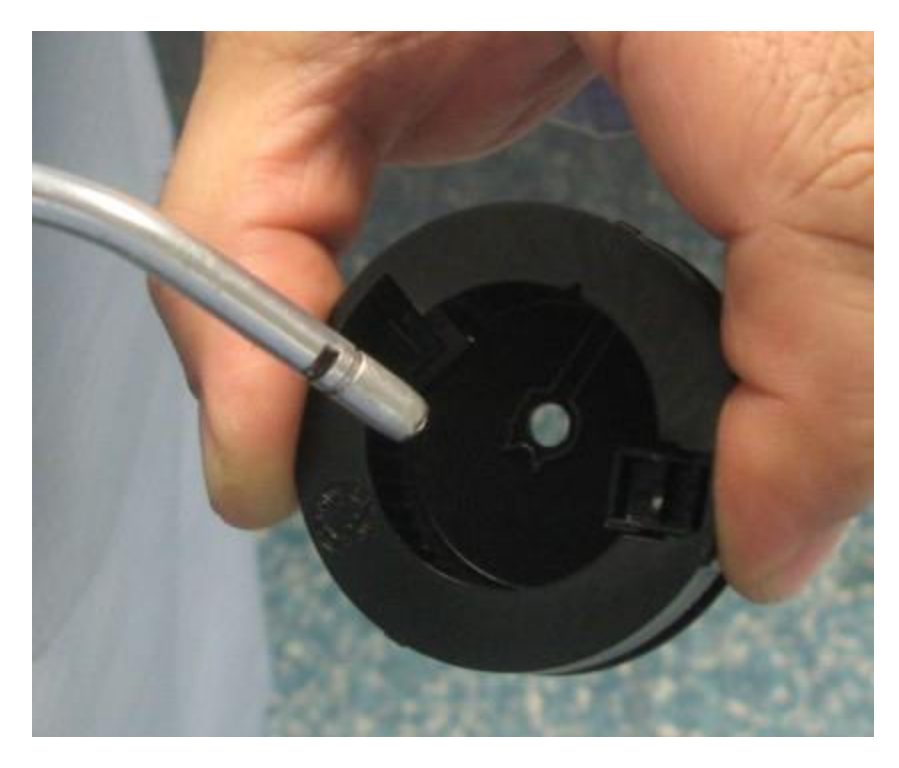

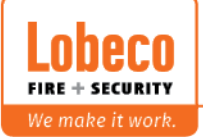

■■ Vliegveld 37 | 8560 Wevelgem | Tel.: +32 (0)56 78 20 20 | info@lobeco.be | www.lobeco.be Taco Scheltemastraat 5 | 2597 CP Den Haag | Tel.: +31 (0)70 - 314 314 3 | info@lobeco.nl | www.lobeco.nl

Stap 5: maak de zender en ontvanger voorzichtig schoon met een fijn/zacht borsteltje. Gebruik hiervoor **GEEN** perlucht

Stap 6: maak detector schoon, dit mag u doen met perslucht.

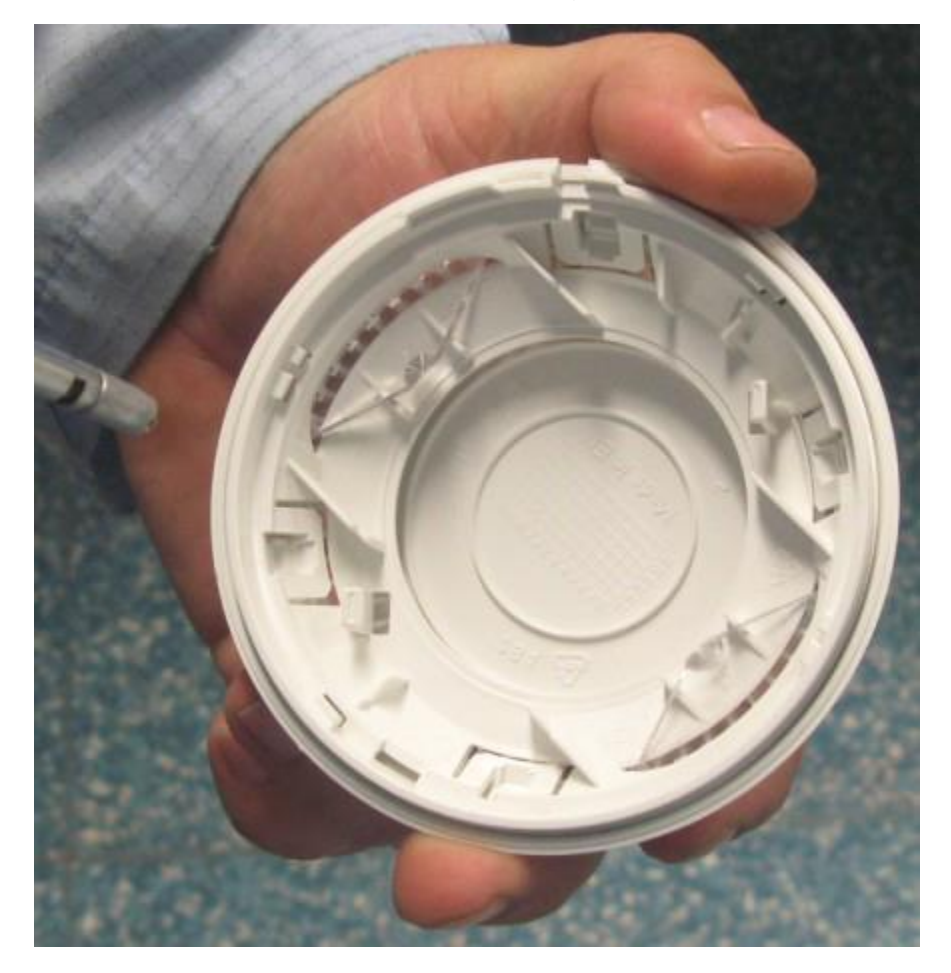

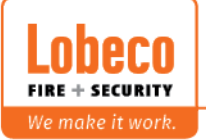

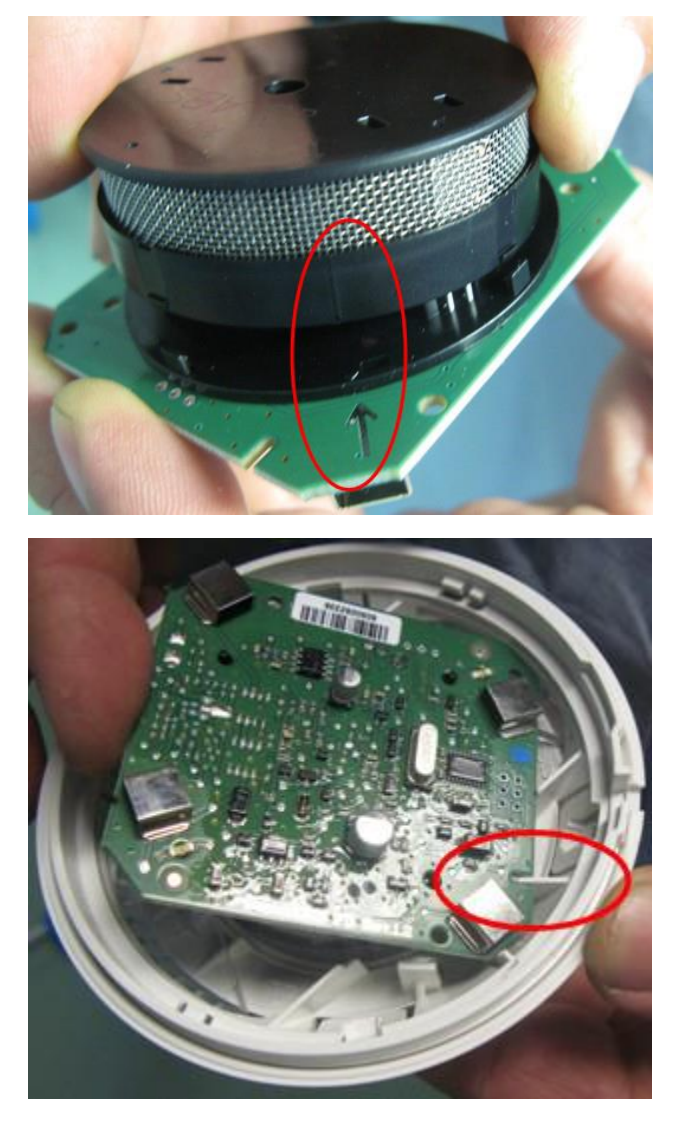

 $T = 1 - 1$ 

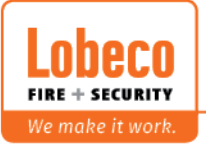

■■ Vliegveld 37 | 8560 Wevelgem | Tel.: +32 (0)56 78 20 20 | info@lobeco.be | www.lobeco.be Taco Scheltemastraat 5 | 2597 CP Den Haag | Tel.: +31 (0)70 - 314 314 3 | info@lobeco.nl | www.lobeco.nl

#### **X.8 Helpfunctie :**

U kunt via de ProsTE software gebruik maken van de HELP functie

Klik hiervoor op het icoontje in de taakbalk.

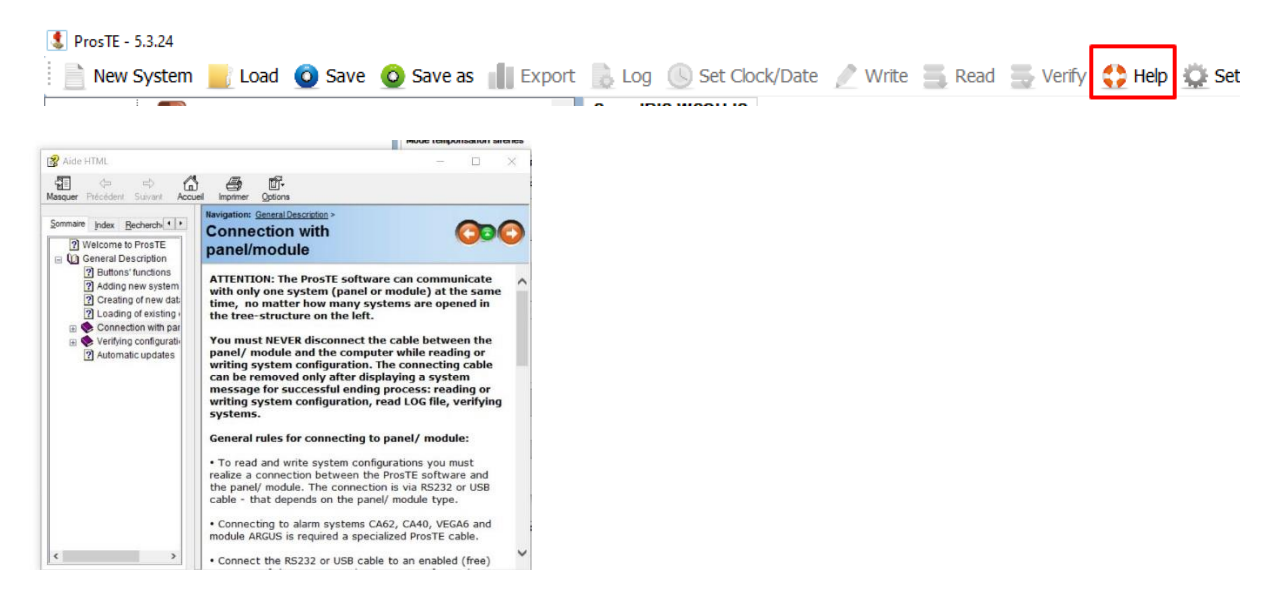

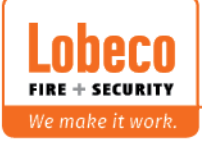

#### **X. 9 Level 3 programmatie menu**

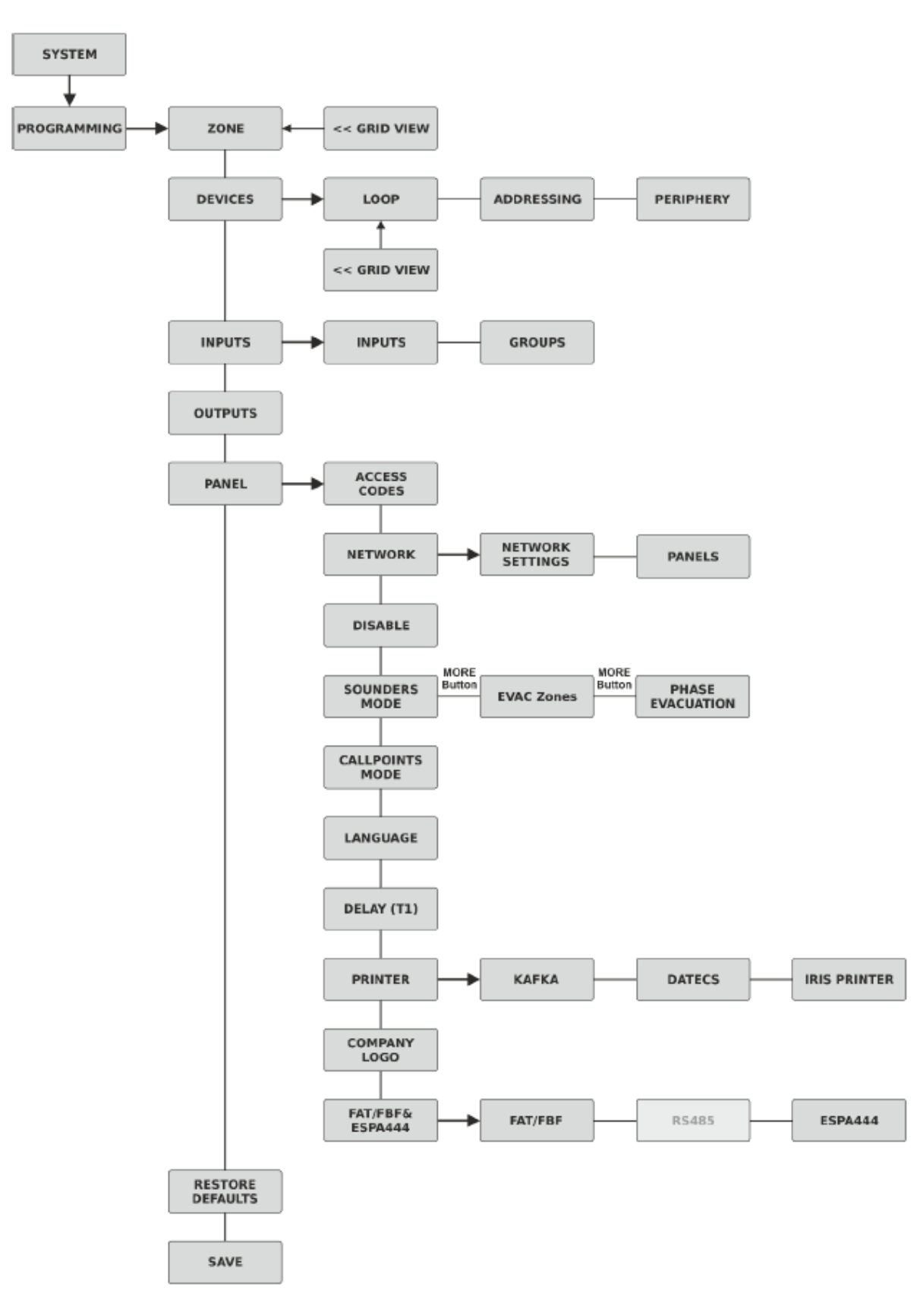

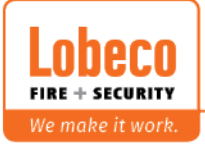

#### **X.10 Level 3 onderhoudsmenu**

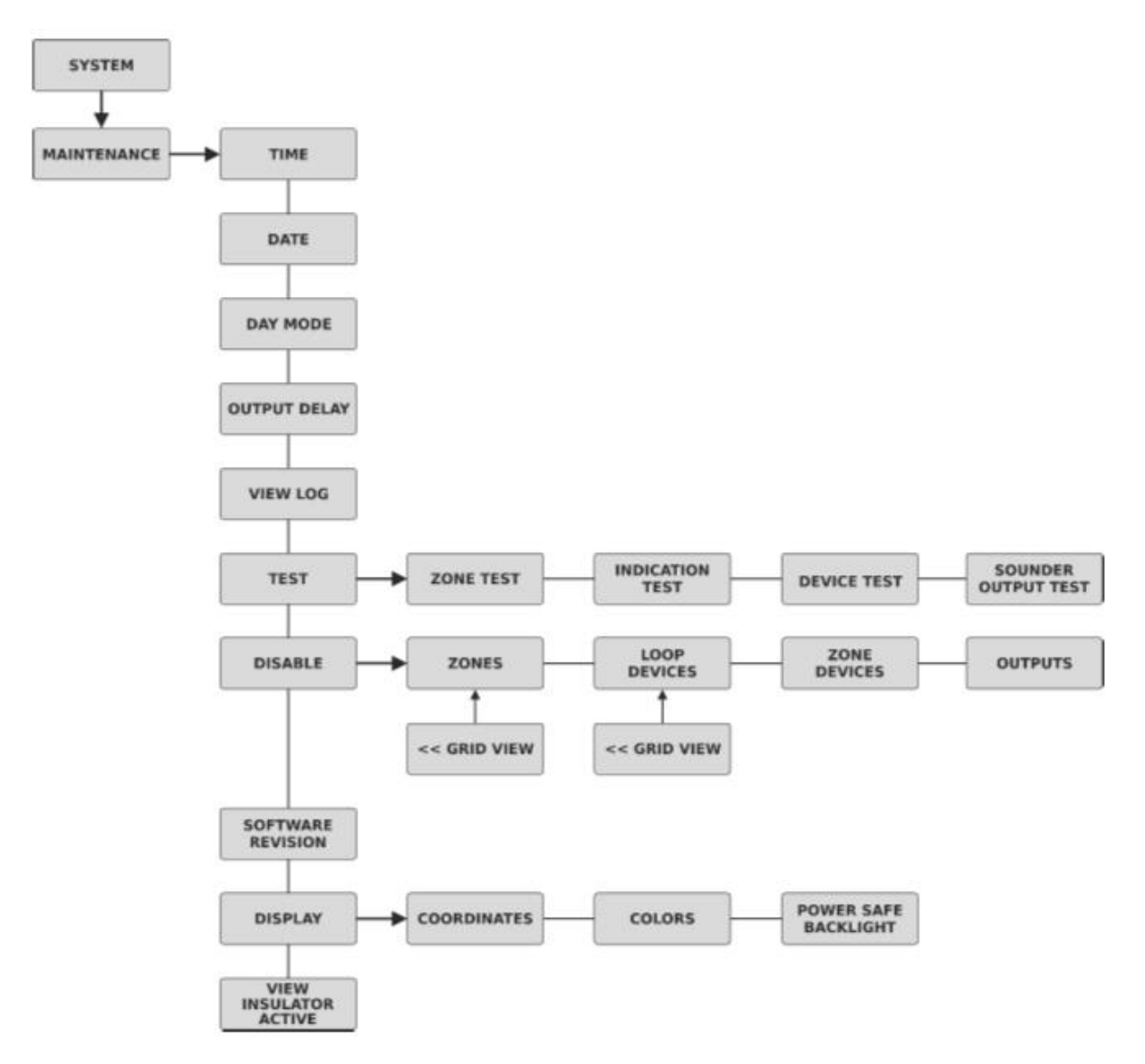

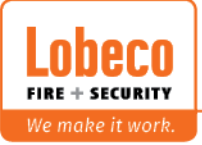